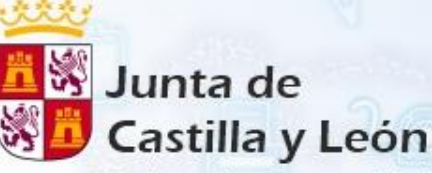

Delegación Territorial de León Dirección Provincial de Educación

# La Administración Electrónica. La identificación digital. La firma digital.

# **20, 21 y 22<br>septiembre 2021**

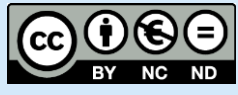

Licencia de Creative Commons

La administración Electrónica, Certificado Electrónico y Firma Digital. by Emilio Fernández Delgado is licensed under a Creative Commons Reconocimiento-NoComercial-SinObraDerivada 4.0 Internacional License.

This work is licensed under the Creative Commons Reconocimiento-NoComercial-SinObraDerivada 4.0 Internacional License. To view a copy of this license, visit http://creativecommons.org/licenses/by-nc-nd/4.0/.

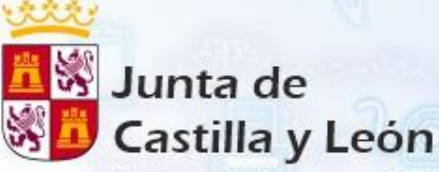

Delegación Territorial de León<br>Dirección Provincial de Educación

# La Administración Electrónica. La identificación digital. La firma digital.

# **20, 21 y 22<br>septiembre 2021**

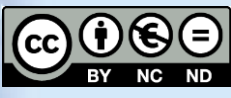

Licencia de Creative Commons

La administración Electrónica, Certificado Electrónico y Firma Digital. by Emilio Fernández Delgado is licensed under a Creative Commons Reconocimiento-NoComercial-SinObraDerivada 4.0 Internacional License.

This work is licensed under the Creative Commons Reconocimiento-NoComercial-SinObraDerivada 4.0 Internacional License. To

view a copy of this license, visit http://creativecommons.org/licenses/by-nc-nd/4.0/.

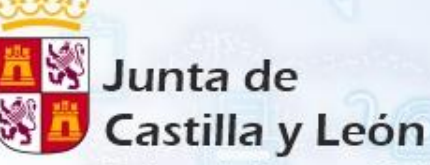

Delegación Territorial de León Dirección Provincial de Educación

# La Administración Electrónica. La identificación digital. La firma digital.

# **20, 21 y 22<br>septiembre 2021**

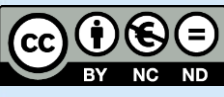

Licencia de Creative Commons

La administración Electrónica, Certificado Electrónico y Firma Digital. by Emilio Fernández Delgado is licensed under a Creative Commons Reconocimiento-NoComercial-SinObraDerivada 4.0 Internacional License.

This work is licensed under the Creative Commons Reconocimiento-NoComercial-SinObraDerivada 4.0 Internacional License. To

view a copy of this license, visit

http://creativecommons.org/licenses/by-nc-nd/4.0/.

tiembre

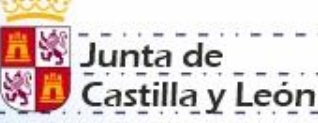

Delegación Territorial de León Dirección Provincial de Educación

**La legislación vigente relacionada con la administración electrónica.**

La administración electrónica se comienza a gestar desde cuando se plantea en la administración la integración de los medios informáticos en su gestión.

En la década de los '70 del siglo pasado se desarrolló la primera de una inagotable sucesión de leyes, reglamentos y normas para regular la integración, en aquel momento, de las nuevas máquinas, los ordenadores.

llembre

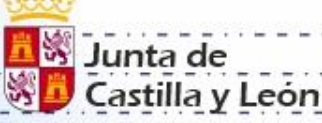

Delegación Territorial de León Dirección Provincial de Educación

**La legislación vigente relacionada con la administración electrónica.**

En los años siguientes los diferentes gobiernos han ido desarrollando una serie de leyes para regular el desarrollo de la administración electrónica adaptándose y adaptando los medios y procedimientos.

Estas Leyes, reglamentos y normas regulan el funcionamiento de la propia administración en su relación con el ciudadano, pero del mismo modo marcan las pautas que el ciudadano deberá seguir y respetar en su relación con la administración electrónica.

tiembre

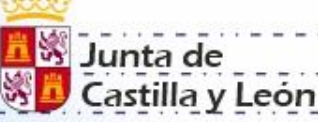

Delegación Territorial de León Dirección Provincial de Educación

**La legislación vigente relacionada con la administración electrónica.**

Las Leyes y normas jurídicas constituyen la base del desarrollo de la administración electrónica dotando a ésta del respaldo necesario para su implantación y normal funcionamiento.

En la página web del portal de la administración electrónica podemos encontrar actualizada y organizada la documentación correspondiente a la legislación básica de la administración electrónica. [Pincha aquí p](https://www.administracionelectronica.gob.es/pae_Home/pae_Documentacion.html#.YUJdPCtxeUk)ara acceder a ella.

Aquí encontraréis la legislación vigente en cada uno de los ámbitos nacional, autonómico y de la Unión Europea.

tiembre

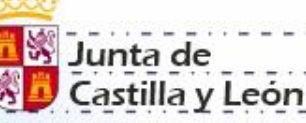

Delegación Territorial de León Dirección Provincial de Educación

**La legislación vigente relacionada con la administración electrónica.**

A continuación encontramos algunas de las mas relevantes. El siguiente reglamento desarrolla la ley 39/2015, de 1 de octubre y la 40/2015, de 1 de octubre, Procedimiento Administrativo común de las Administraciones Públicas y Régimen Jurídico del Sector Público respectivamente. Éste se desarrolla la actuación y el funcionamiento electrónico del sector público.

Real Decreto 203/2021, de 30 de marzo, por el que se aprueba el [Reglamento de actuación y funcionamiento del sector público por](https://www.boe.es/eli/es/rd/2021/03/30/203/con)  medios electrónicos.

btiembre

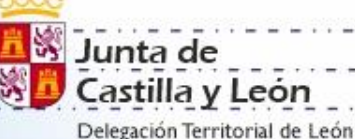

**La legislación vigente relacionada con la administración electrónica.**

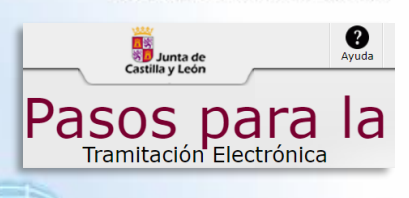

Dirección Provincial de Educación

En las web de las diferentes administraciones que intervienen en la gestión y desarrollo de la Administración Electrónica (e-administración) se puede tener acceso a normas y reglamentos específicos de cada una [de ellas.](http://www.cert.fnmt.es/)

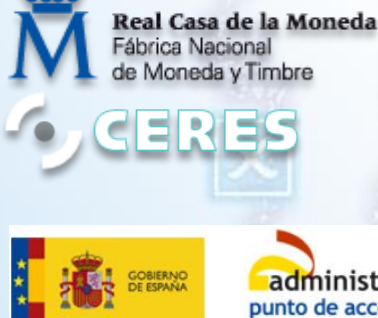

administracion.gob.es punto de acceso general

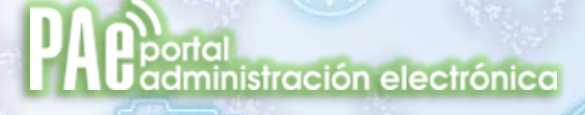

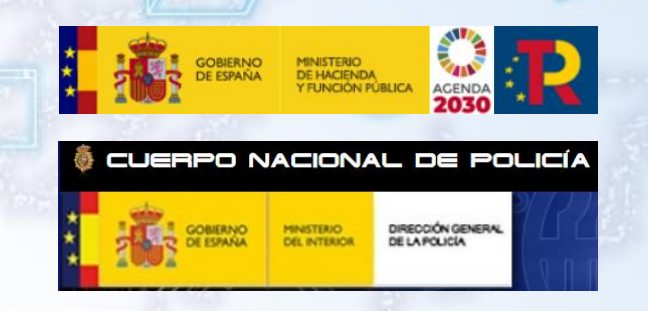

tiembre

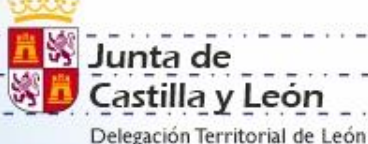

Dirección Provincial de Educación

**La identificación digital**

Nuestra identidad digital regulada en esa gran cantidad de normas, leyes y reglamentos se sustenta sobre tres sistemas o soportes.

Dos de ellos son elementos físicos:

**El DNI-e** y **el Certificado Digital**

Estos dos sistemas nos serán útiles a la hora de identificarnos y realizar tramites con las administraciones y otras entidades.

Y un tercero virtual:

**El sistema CL@VE.**

Este es un sistema de identificación para las relaciones con las administraciones públicas.

ptiembre

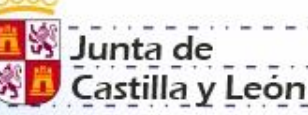

Delegación Territorial de León Dirección Provincial de Educación

# **El DNI-e**

La primera versión del DNI electrónico es una tarjeta de un material plástico, que incorpora un chip con información digital y que tiene unas dimensiones idénticas a las del DNI tradicional, por tanto, coincide con las dimensiones de las tarjetas de crédito comúnmente utilizadas.

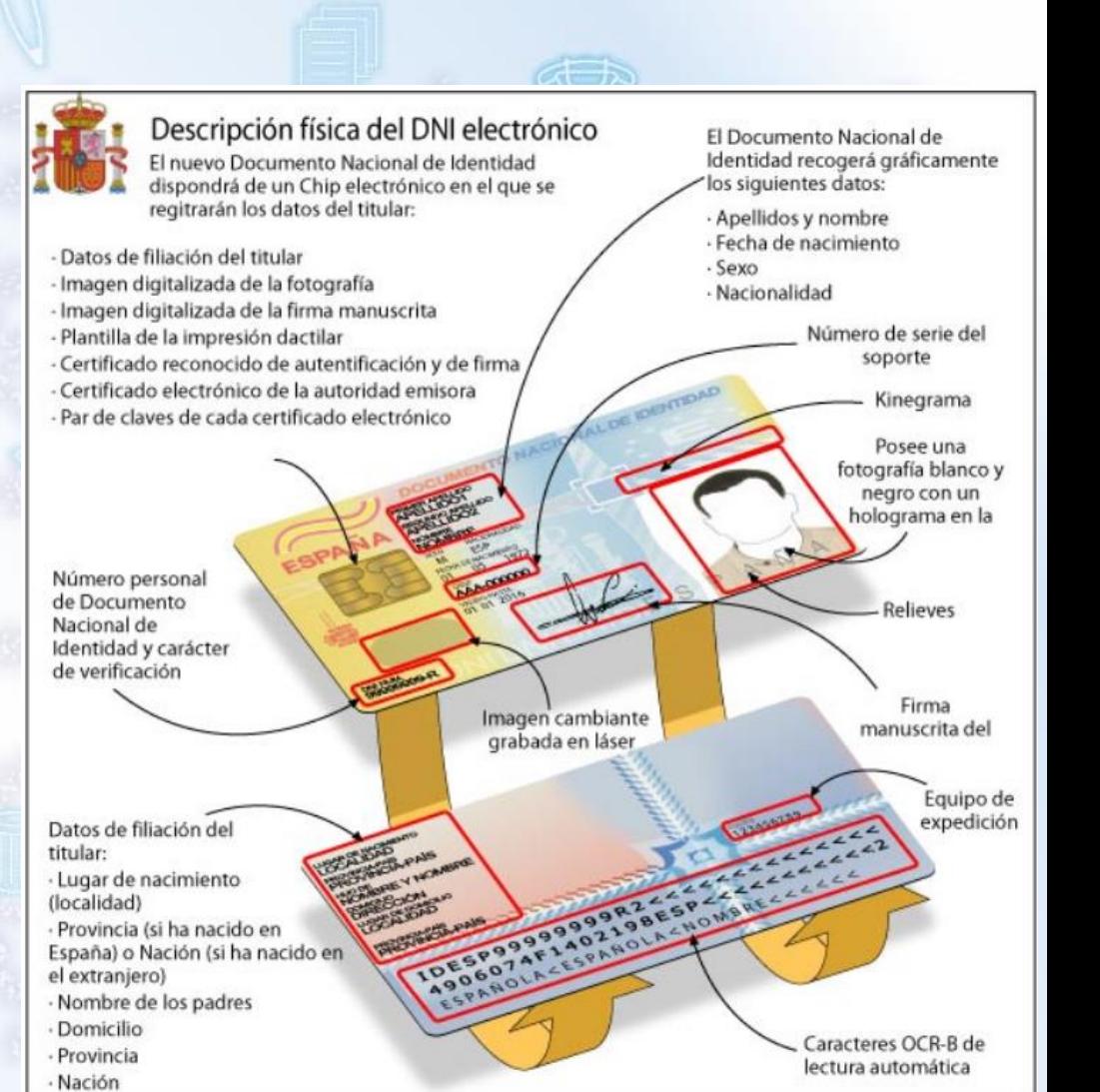

btiembre

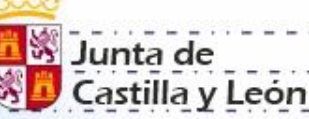

Delegación Territorial de León Dirección Provincial de Educación

# **El DNI 3.0**

El DNI 3.0, que desde diciembre de 2015, es el único documento que se expide en todas las Oficinas de Expedición del territorio nacional, es como su antecesor, una tarjeta de un material plástico con un chip digital y de idénticas dimensiones.

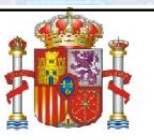

El DNIe 3.0 incorpora un chip dual interface, que permite la conexión mediante contacto o de forma inlámbrica mediante tecnología NFC.

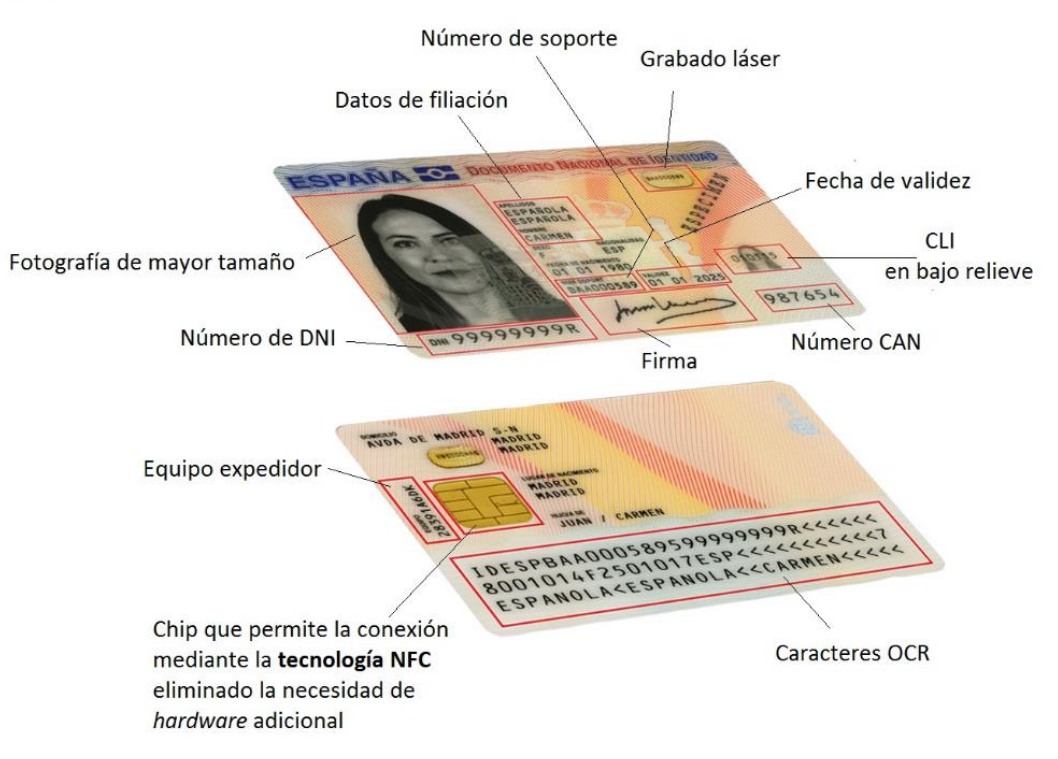

tiembre

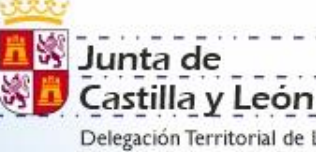

Dirección Provincial de Educación

## **DNI-e <> DNI 3.0**

El primer DNIe, expedido desde 2006 hasta finales de 2015 incorporaba, a diferencia de su predecesor, un chip en el anverso con información digital y se presentaba por primera vez en una tarjeta de policarbonato con las mismas medidas que una tarjeta de crédito convencional.

Los avances tecnológicos recogidos en el chip permiten al ciudadano conectar con la Administración de forma digital, hacer uso de su identidad electrónica, firmar documentos digitalmente y de forma remota.

Para ello, el ciudadano ha de disponer de un dispositivo hardware que permita la lectura de los certificados contenidos en el chip, y posibilite la conexión a los distintos servicios digitales, así como instalar los diferentes drivers necesarios para el funcionamiento del hardware.

otiembre

Junta de astilla v León Dirección Provincial de Educación

## **DNI-e <> DNI 3.0**

Los cambios en la sociedad de la información requieren la constante actualización del DNI. Conscientes de la necesidad no sólo de implementar un instrumento de elevada seguridad, sino también de mejorar y acercar a los ciudadanos su usabilidad, la Dirección General de la Policía lanzó en 2015 el DNI 3.0. La principal novedad frente a su antecesor es la presencia de un chip con interfaz dual que permite la conexión mediante hardware, pero también de forma inalámbrica a través de la tecnología NFC (Near Field Comunication)

La tecnología NFC está presente en la mayoría de los smartphones y tablets del mercado y su funcionamiento se basa en la creación de un campo electromagnético en el que, mediante inducción, se genera un intercambio de datos entre dispositivos.

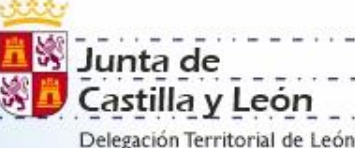

Dirección Provincial de Educación

tiembre

# **DNI-e <> DNI 3.0**

Para utilizar la funcionalidad inalámbrica del DNI 3.0 únicamente será necesario disponer de:

- Un teléfono Smartphone o tablet con tecnología NFC.
- App del servicio al que nos queremos conectar.
- El ciudadano no tendrá por tanto, que descargarse ningún certificado o driver, sino que la conexión se iniciará simplemente con acercar el DNI 3.0 a la antena NFC del dispositivo, (a una distancia no superior a 1 cm).

tiembre

## **DNI-e <> DNI 3.0**

En ambos casos es necesaria la adecuada configuración de los equipos a

utilizar. Para el DNI-e se requiere…

Elementos hardware

Requiere el siguiente equipamiento físico:

Un Ordenador personal (Intel -a partir de Pentium III- o tecnología similar). Un lector de tarjetas inteligentes que cumpla el estándar ISO-7816. Para elegir un lector que sean compatible con el DNI 3.0, verifique que, al menos: Cumpla el estándar ISO 7816 (1, 2 y 3).

Soporta tarjetas asíncronas basadas en protocolos T=0 (y T=1).

Soporta velocidades de comunicación mínimas de 9.600 bps.

Soporta los estándares API PC/SC (Personal Computer/Smart Card)

Elementos software

Sistemas operativos: El DNIe puede operar en diversos entornos (Windows 7 y superiores GNU/Linux, MAC, Unix)

Navegadores: El DNI 3.0 es compatible con todos los navegadores, como Microsoft Internet Explorer, Google Chrome, Mozilla Firefox

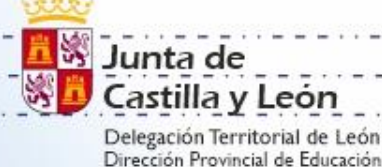

tiembre

# **DNI-e <> DNI 3.0**

Controlador del Lector:

Para operar con un lector de tarjetas inteligentes, será necesario instalar un driver que, normalmente, se distribuye con el propio lector. Controladores / Módulos criptográficos de la tarjeta DNI 3.0 Para poder interaccionar adecuadamente con las tarjetas criptográficas en general y con el DNI 3.0 en particular, el equipo ha de tener instalados unas "piezas" de software denominadas módulos criptográficos. En un entorno Microsoft Windows, el equipo debe tener instalado driver denominado Minidriver o CardModule y PKCS#11. En los entornos UNIX / Linux o MAC podemos utilizar el DNI 3.0 a través de un módulo criptográfico denominado PKCS#11.

Junta de

astilla v León

Delegación Territorial de León Dirección Provincial de Educación

Instalación automática CardModule:

Para aplicativos Microsoft como Internet Explorer o para Google Chrome basta con tener el equipo conectado a Internet e insertar la tarjeta en el lector. El servicio Windows Update buscará automáticamente el driver de la tarjeta y lo instalará al tratarse de un dispositivo Plug & Play. Instalación Automática CardModule Explorer y Chrome; Instalación Automática CardModule Mozilla Firefox.

tiembre

# **DNI-e <> DNI 3.0**

Instalación manual CardModule:

Si'por cualquier razón no se puede realizar la instalación automática, hay disponible un instalable para realizar la instalación de modo manual.

Instalación PCKS11:

Para instalar el módulo criptográfico PKCS11 se deben seguir las recomendaciones contenidas en Instalación Módulos PKCS#11

Junta de

astilla v León

Delegación Territorial de León Dirección Provincial de Educación

#### Para el DNI 3,0 se requiere…

La tecnología NFC se basa en la proximidad entre dispositivos. Una antena interna de radiofrecuencia conecta directamente el smartphone o tablet con el DNI 3.0 permitiendo el acceso a los distintos servicios telemáticos. Bastará con situar el DNI 3.0 en la parte posterior de su teléfono o tablet para que la antena NFC del dispositivo energice la antena contenida dentro del chip de la tarjeta y se establezca la comunicación. Por motivos de seguridad y conectividad, la distancia entre ambos ha de ser menor a 1 cm ya que si no, la conexión se interrumpiría impidiendo el acceso a cualquier dato o autenticación.

tiembre

# **DNI-e <> DNI 3.0**

Junta de astilla v León

Delegación Territorial de León Dirección Provincial de Educación

Elementos hardware

Un dispositivo con NFC que cumpla el estándar ISO 14443, tipo A o B, ya que el DNI 3.0 es compatible con ambas implementaciones del estándar ISO 14443. Éste puede ser un Smartphone, una tablet o un lector NFC. Para elegir un dispositivo compatible con el DNI 3.0, verifique que cumple "ISO 14443 - Partes 1/2/3/4. Protocolo de transmisión T=CL" Elementos software

APP que utilice el DNI 3.0 para identificar al usuario y acceder a un servicio específico o para firmar electrónicamente un documento con igualdad jurídica que la firma manuscrita.

Para elegir un lector que sean compatible con el DNI 3.0, verifique que, al menos: Cumpla el estándar ISO 7816 (1, 2 y 3). Soporta tarjetas asíncronas basadas en protocolos T=0 (y T=1). Soporta velocidades de comunicación mínimas de 9.600 bps. Soporta los estándares: API PC/SC (Personal Computer/Smart Card) CSP (Cryptographic Service Provider, Microsoft) API PKCS#11

btiembre

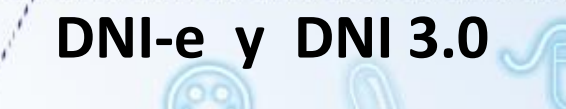

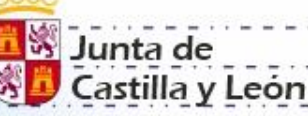

Delegación Territorial de León Dirección Provincial de Educación

En la página web [www.dnielectronico.es](http://www.dnielectronico.es/) se encuentran una serie de posibles soluciones a los problemas de hardware y software que nos encontramos a la hora de utilizar este dispositivo. Podemos encontrar información de ayuda para la obtención del DNI, ahora ya únicamente el DNI 3.0.

Junta de Castilla y León Delegación Territorial de León

Dirección Provincial de Educación

tiembre

# **El certificado digital**

La FNMT-RCM, como Proveedor de Servicios de Certificación a través de CERES, ha implementado una serie de aplicaciones que permiten a la *Administración, a los ciudadanos y a las empresas españolas* realizar sus trámites a través de Internet de forma totalmente segura. Las nuevas soluciones de certificación y autentificación de identidad digital que ofrece la FNMT-RCM proporcionan *validez y seguridad a las transacciones electrónicas.*

El certificado digital es el documento digital que contiene los datos identificativos de su propietario.

**S** Junta de Castilla y León

> Delegación Territorial de León Dirección Provincial de Educación

otiembre

# **El certificado digital**

Pueden poseer certificado digital emitido por la FNMT:

- Las personas físicas.
- Las personas jurídicas. (representante)
- En las administraciones públicas:
- Certificados de firma electrónica del personal al servicio del sector público.
- Certificado de sede electrónica en el ámbito de la administración.
- Certificado de sello electrónico en el ámbito de la administración.
- Autoridad de Certificación RAIZ.
- Autoridad de certificación subordinada
- Certificados de componentes

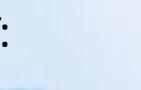

**S** Junta de astilla v León Delegación Territorial de León

Dirección Provincial de Educación

tiembre

# **El certificado digital**

Para la obtención del certificado digital de la FNMT es necesario comprobar que contamos con la configuración previa necesaria. Debemos comprobar que tenemos instalado el generador de claves, configurador FNMT-RCM. Instalaremos el configurador y la aplicación Autofirma. Se debe de realizar todo el proceso de obtención desde el mismo equipo y mismo usuario (anteriormente era necesario incluso hacerlo desde el mismo navegador). En la actualidad los navegadores compatibles se corresponden con aquellos más comunes: Mozilla Firefox, Google Chrome, Microsoft Edge, Opera y Safari.

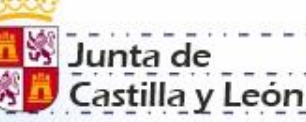

Delegación Territorial de León Dirección Provincial de Educación

btiembre

# **El certificado digital. La configuración**

En el siguiente enlace se encuentran las indicaciones necesarias para la

configuración adecuada de nuestro equipo.

[https://www.sede.fnmt.gob.es/certificados/persona-fisica/obtener-](https://www.sede.fnmt.gob.es/certificados/persona-fisica/obtener-certificado-software/configuracion-previa)

certificado-software/configuracion-previa

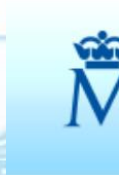

Sede Electrónica Real Casa de la Moneda Fábrica Nacional de Moneda y Timbre

#### Obtener Certificados Electrónicos **Trámites**

Inicio > Obtener Certificados Electrónicos > Persona Física > Obtener Certificado Software > Configuración Previa

#### **Persona Física**

Obtener Certificado Software

Configuración Previa

Solicitar Certificado

Acreditar Identidad

Descargar Certificado

Obtener Certificado con DNIe

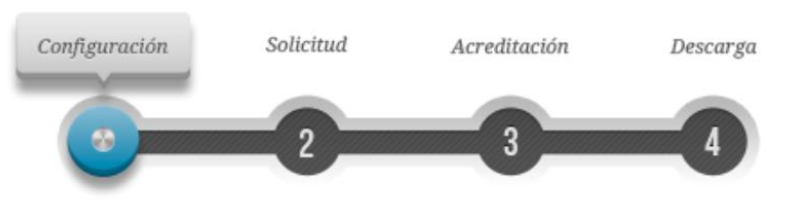

## 1. Configuración previa

Antes de comenzar con el proceso de solicitud de su Certificado, deberá asegurarse de que su equipo tiene instalado el software necesario para la generación de claves. CONFIGURADOR FNMT-RCM

Por favor, lea y siga atentamente las siguientes instrucciones para evitar posibles errores durante el proceso de obtención de su certificado:

Junta de Castilla y León Delegación Territorial de León

Dirección Provincial de Educación

btiembre

# **El certificado digital. La solicitud.**

Una vez configurado nuestro ordenador iniciaremos la solicitud del certificado.

Aquí nos identificaremos con nuestro DNI rellenando con 0 a la izquierda hasta completar los 9 dígitos.

Con nuestro primer apellido tal y como aparece en el DNI.

Y el correo-e, imprescindible para recibir el código de solicitud que será imprescindible para autenticarnos.

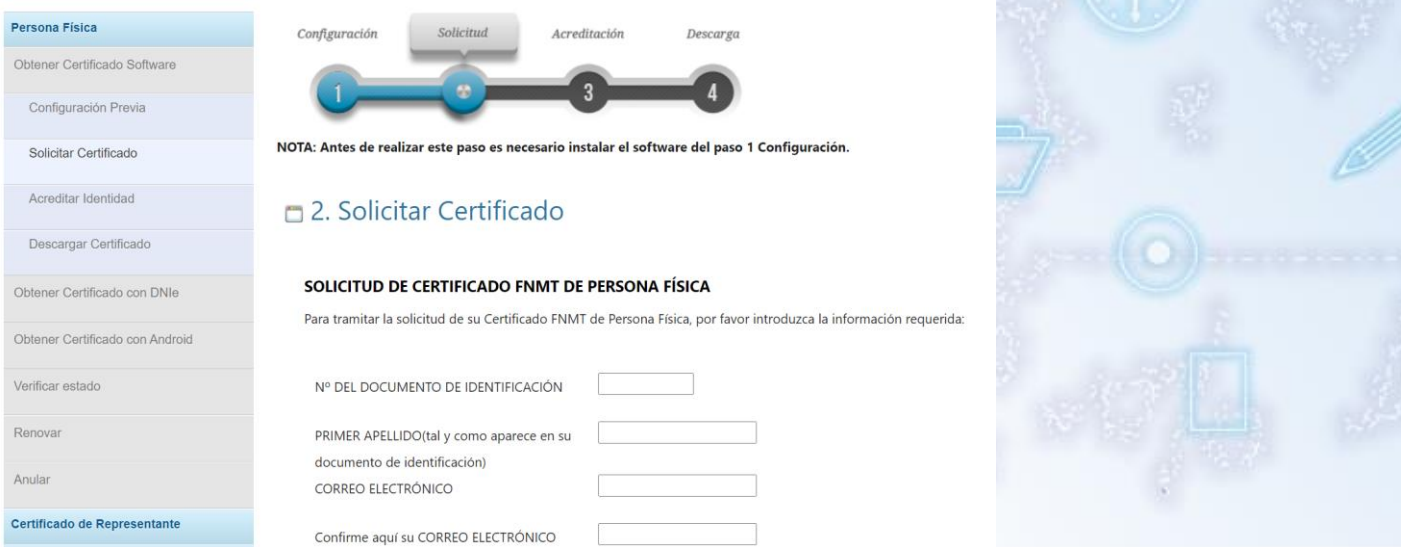

Junta de Castilla y León Delegación Territorial de León

Dirección Provincial de Educación

ilembre

# **El certificado digital. La acreditación**

a acreditación de nuestra identidad la realizaremos en el registro de la Delegación o Subdelegación del gobierno, la Agencia Tributaria, Seguridad Social o delegación de Hacienda.

Una vez acreditada nuestra identidad en alguna de estas oficinas podremos volver al mismo ordenador y en el mismo usuario y con el mismo navegador que lo solicitamos proceder a la descarga.

Acreditación

nfiguración previa (paso 1) y haber completado la solicitud ), ya estará en posesión de su Código de Solicitud. Para

Descarga

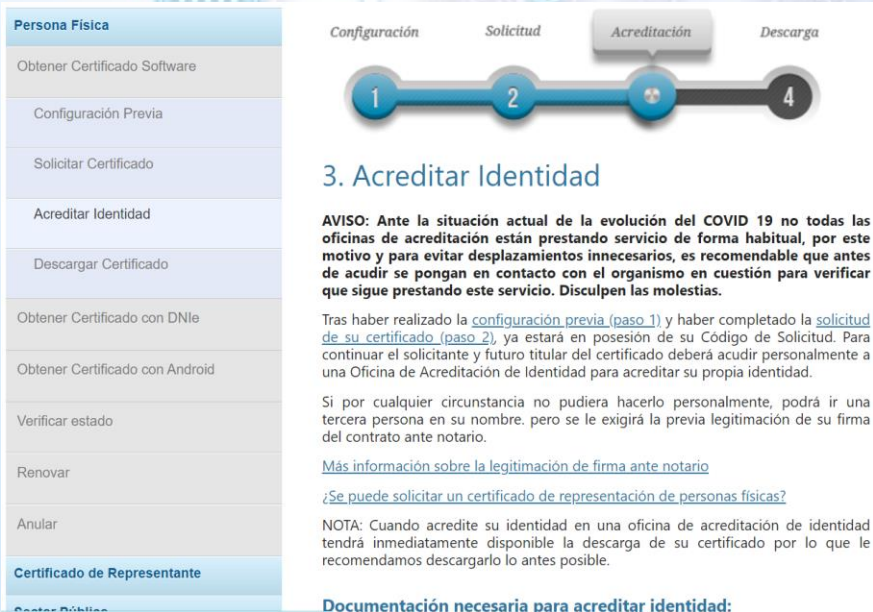

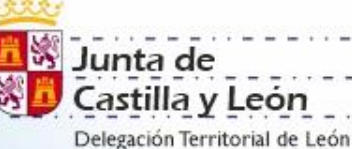

Dirección Provincial de Educación

ptiembre

# **El certificado digital. La descarga**

Ya en nuestro ordenador iremos a la opción de descarga y

cumplimentando los datos requeridos: DNI, primer apellido y código de

solicitud, procedemos a la descarga.

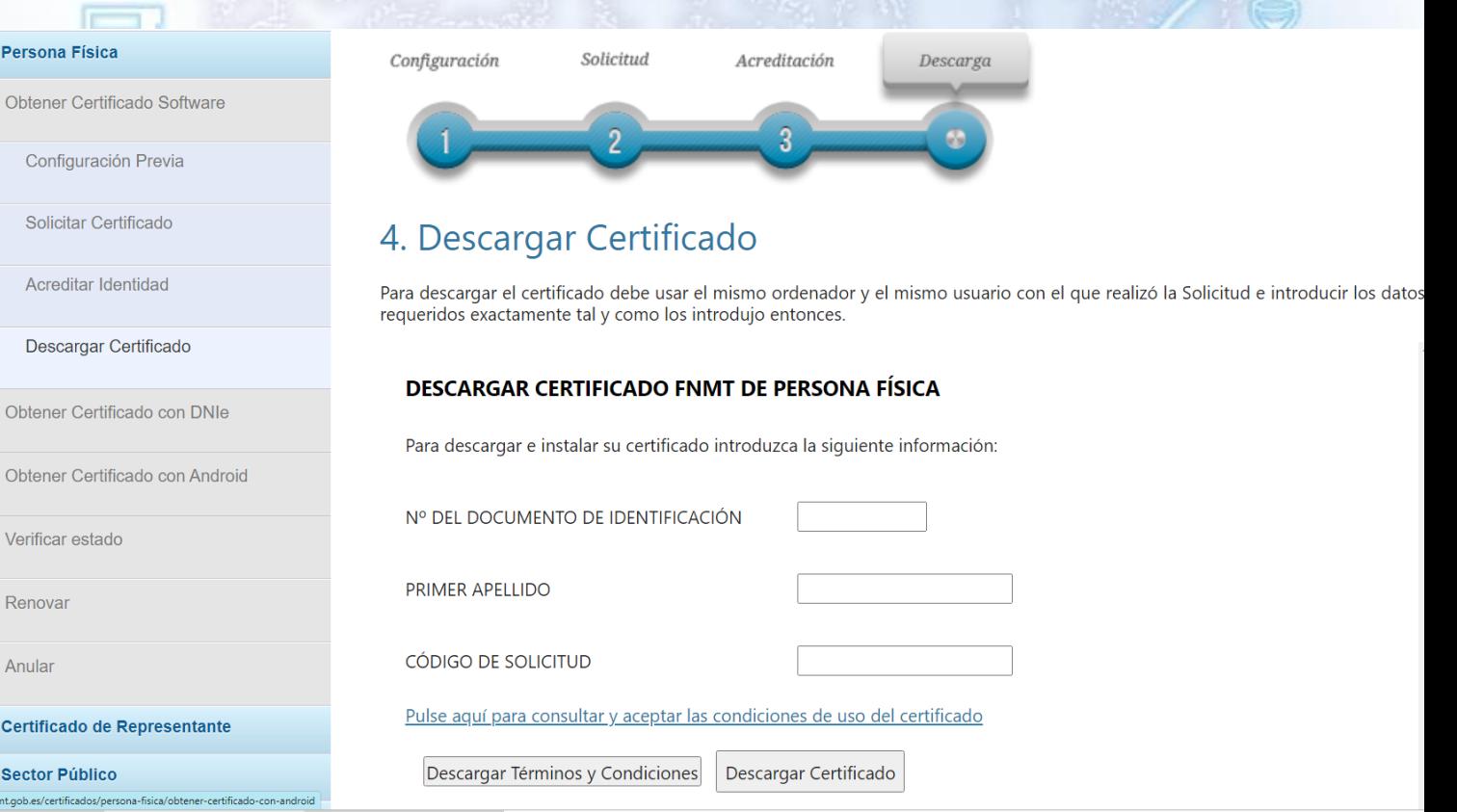

Junta de astilla v León Delegación Territorial de León

Dirección Provincial de Educación

tiembre

# **El certificado digital. La descarga**

Ya en nuestro ordenador iremos a la opción de descarga y cumplimentando los datos requeridos: DNI, primer apellido y código de solicitud, procedemos a la descarga.

Al iniciar la descarga nos preguntará si queremos hacer una copia de seguridad de nuestro certificado. Esto consiste en la descarga directa en una carpeta.

En este proceso nos pedirá que le asignemos una clave al certificado para poder instalarlo en otro ordenador.

Podemos no hacerla ahora y hacerla más adelante ya que el proceso de descarga consiste, realmente, en la instalación en nuestro ordenador del certificado.

Junta de Castilla y León Delegación Territorial de León

Dirección Provincial de Educación

btiembre

# **El certificado digital. La descarga**

Si abrimos el gestor de certificados de Windows podemos ver que en la pestaña "personal", donde no teníamos ningún certificado, al descargarlo se nos ha instalado nuestro certificado.

A partir de este momento ya podemos utilizarlo para nuestros trámites y firmar los documentos que necesitemos.

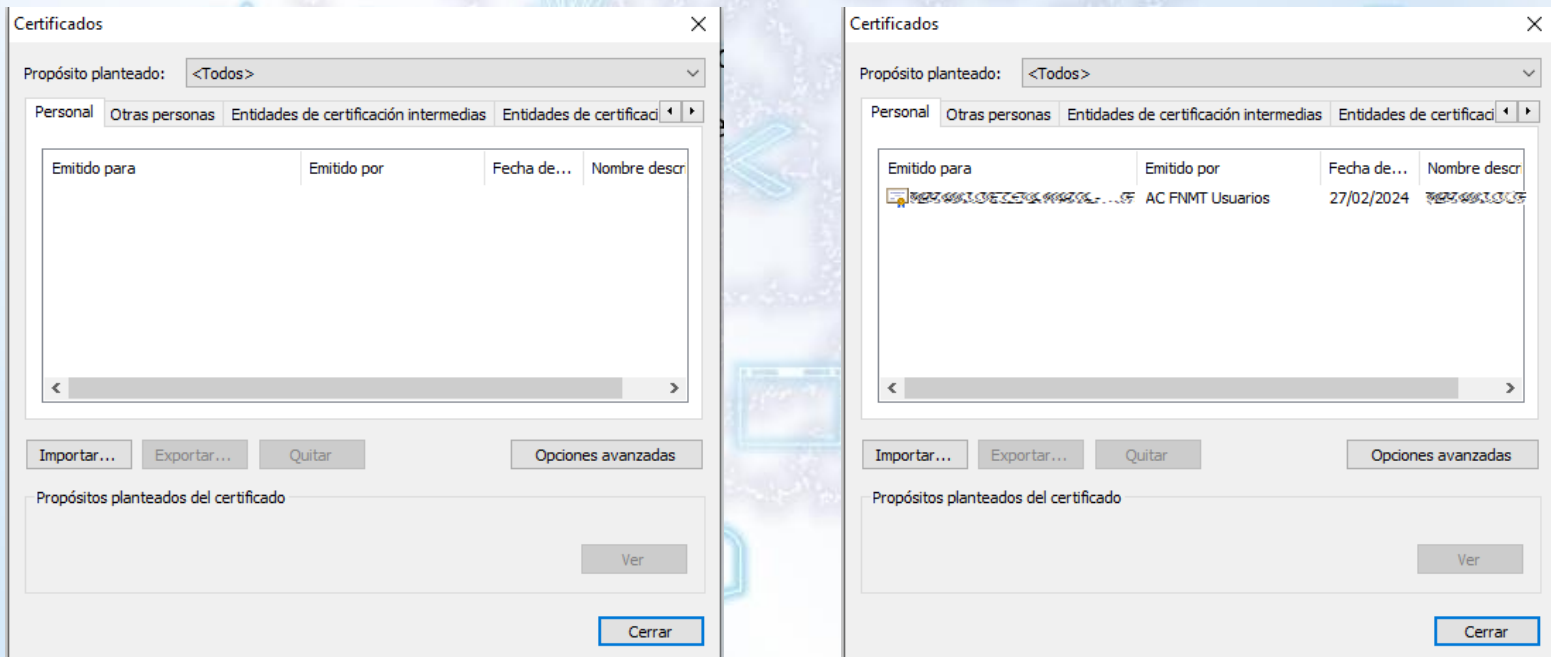

tiembre

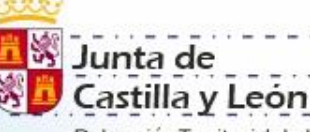

Delegación Territorial de León Dirección Provincial de Educación

**Exportación, Eliminación e instalación.**

Seleccionando el certificado podremos exportarlo o quitarlo.

**El certificado digital.**

En primer lugar una vez descargado, lo más aconsejable si no lo hemos

hecho previamente, es hacer una copia de nuestro certificado. Para esto

 $\times$ 

utilizaremos la opción "Exportar".

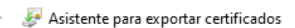

Este es el Asistente para exportar certificados

Este asistente lo ayuda a copiar certificados, listas de certificados de confianza y listas de revocación de certificados desde un almacén de certificados a su disco.

Un certificado, que lo emite una entidad de certificación, es una confirmación de su identidad y contiene información que se usa para proteger datos o para establecer conexiones de red seguras. Un almacén de certificados es el área del sistema donde se quardan los certificados.

Siguiente

Cancelar

Para continuar, haga dic en Siguiente.

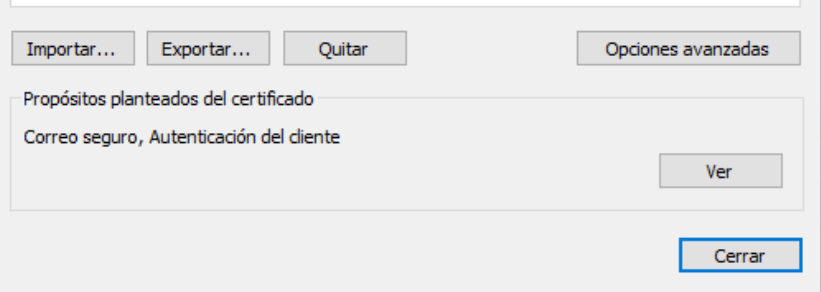

Una vez seleccionemos el Certificado y hagamos click en el botón exportar se abrirá el asistente

para exportar certificados.

**D**<sub>os</sub> Junta de Iastilla y León Delegación Territorial de León

Dirección Provincial de Educación

ptiembre

## **El certificado digital. Exportación, Eliminación e instalación.**

En la siguiente ventana nos pregunta si queremos exportar la clave privada o no.

Si lo hacemos sin clave privada, únicamente podremos autenticarnos en los trámites que sea necesario pero no podremos firmar ningún

documento.

Es aconsejable cuando hacemos nuestra primera copia de seguridad del certificado que contenga todas las partes del mismo y así poder instalarlo completo si fuera necesario.

El certificado es lo que utiliza para autenticarnos. La clave privada es lo que utiliza para firmar digitalmente. Asistente para exportar certificados

Exportar la clave privada Puede elegir la exportación de la clave privada con el certificado.

Las daves privadas se protegen con contraseñas. Si desea exportar la dave privada con el certificado, debe escribir una contraseña en una página posterior.

¿Desea exportar la clave privada con el certificado?

Exportar la clave privada

No exportar la clave privada

Nota: la clave privada asociada está marcada como no exportable. Solamente puede exportarse el certificado

**List Junta de** Castilla y León Delegación Territorial de León

Dirección Provincial de Educación

 $\mathcal{U}$ 

## **El certificado digital. Exportación, Eliminación e instalación.**

Cuando una clave privada no es exportable únicamente se habilitarán las

opciones de formato.

Aquí seleccionaremos las opciones necesarias para nuestro certificado.

Estas opciones se habilitan cuando exportamos nuestro certificado sin clave privada exportable.

Incluye los certificados necesarios para la exportación.

Esta opción dejará el ordenador en el que estaba instalado sin la

opción de firmar digitalmente.

Habilitamos todas las características del certificado.

#### Asistente para exportar certificados

Formato de archivo de exportación Los certificados pueden ser exportados en diversos formatos de archivo.

#### Seleccione el formato que desea usar:

- DER binario codificado X.509 (.CER)
- X.509 codificado base 64 (.CER)
- Estándar de sintaxis de cifrado de mensajes: certificados PKCS #7 (.P7B) Incluir todos los certificados en la ruta de certificación (si es posible)
- (PFX). Intercambio de información personal: PKCS #12 (.PFX)
- √ Incluir todos los certificados en la ruta de certificación (si es posible)
- Eliminar la clave privada si la exportación es correcta
- Exportar todas las propiedades extendidas
	- Habilitar privacidad de certificado
- Almacén de certificados en serie de Microsoft (.SST)

×

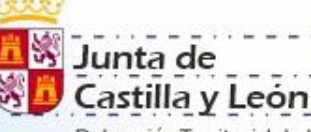

Delegación Territorial de León Dirección Provincial de Educación

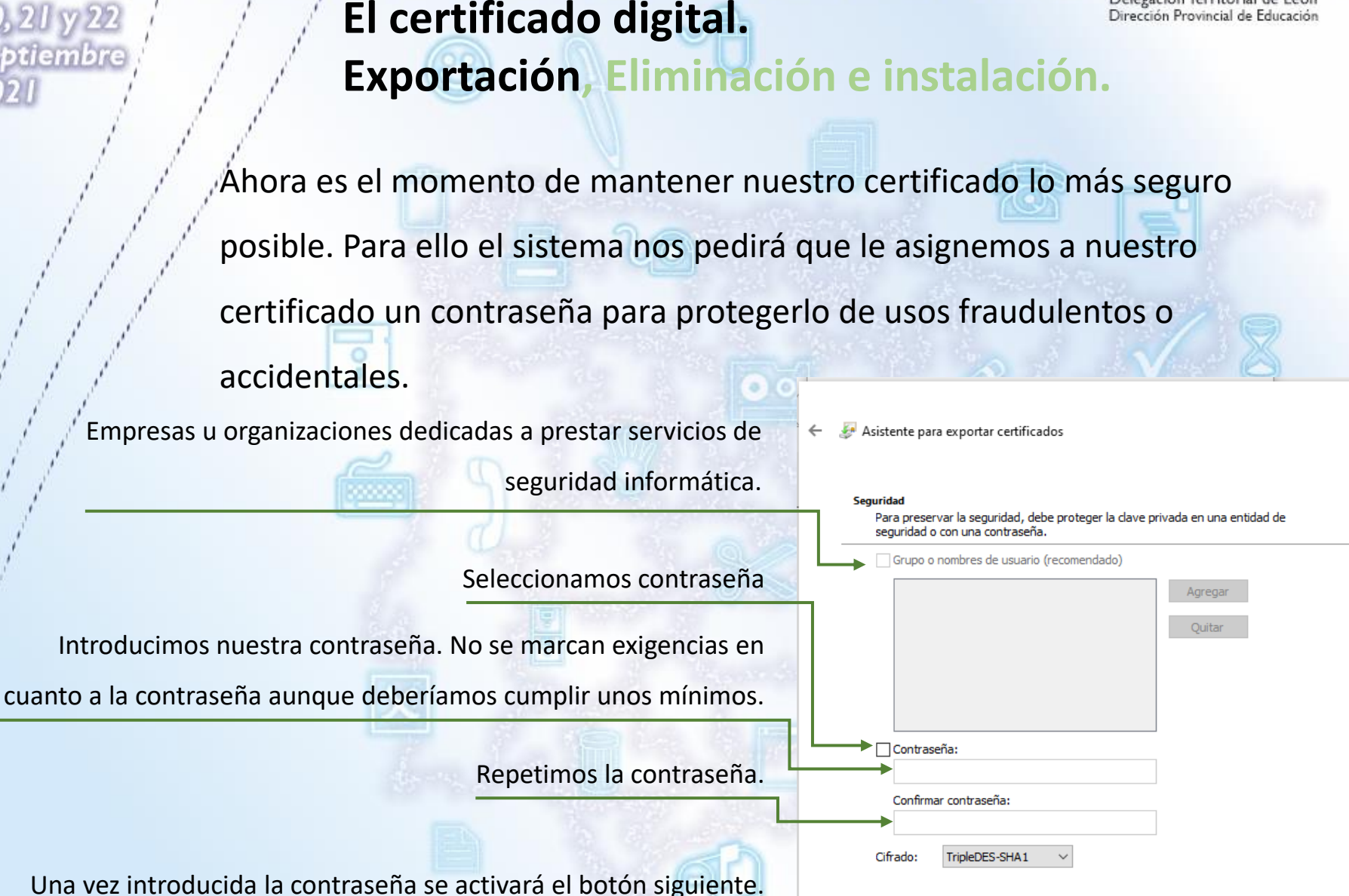

×

Junta de Castilla y León Delegación Territorial de León

Dirección Provincial de Educación

btiembre

## **El certificado digital. Exportación, Eliminación e instalación.**

Decidiremos en que lugar guardaremos nuestra copia del certificado y

con que nombre.

Podemos asignar un nombre al certificado que nos ayude a la hora de buscarlo.

Podemos hacer una copia directamente en una unidad usb.

Asistente para exportar certificados

Archivo que se va a exportar Especifique el nombre del archivo que desea exportar

Nombre de archivo:

Examinar...

×

Siguiente Cancelar

Junta de iastilla v León Delegación Territorial de León

Dirección Provincial de Educación

btiembre

## **El certificado digital. Exportación, Eliminación e instalación.**

Supongamos que hemos hecho la solicitud en el ordenador del trabajo o en el del aula, una vez descargado y hecha la copia de seguridad lo deberíamos eliminar, o cuando estamos utilizando un ordenador que no es el nuestro y en el que no queremos que nuestro certificado quede ahí instalado debemos QUITAR del ordenador nuestro certificado. Para ello seleccionamos el certificado que queremos eliminar y hacemos click en el botón "Quitar" **PHOTOSIC PRESENSIONS MAGNELON ROCK JAR REPARTMENT CONTROL** El certificado desaparecerá del administrador y nadie lo podrá utilizar sin nuestro consentimiento.

Propósitos planteados del certificado

Importar...

Correo seguro, Autenticación del cliente

Exportar...

Ouitar

Ver

Opciones avanzadas

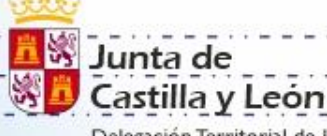

Delegación Territorial de León Dirección Provincial de Educación

Asistente para importar certificad

îcados desde su disco a un almacén de certificac certificado, que lo emite una entidad de certificación, es una confirmación de s tidad y contiene información que se usa para proteger datos o para estab<br>exiones de red seguras. Un almacén de certificados es el área del sistema

Siguiente

Cancel

Opciones avanz

 $\sim$  Version .  $Cerrar$ 

tiembre

# **El certificado digital.**

## **Exportación, Eliminación e instalación.**

La instalación es el proceso junto con la

eliminación que en más ocasiones repetiremos.

Para instalar nuestro certificado desde una unidad USB

o desde el disco duro del ordenador hacemos click en Importar y se nos abre una nueva ventana.

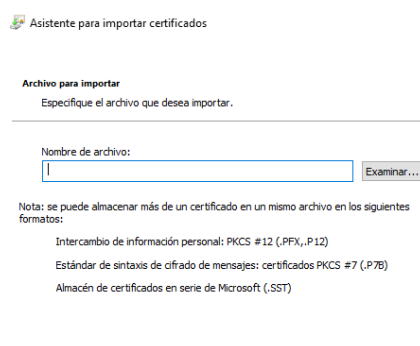

Siguiente

Cancelar

Pulsamos "siguiente" y se abre una nueva ventana. Hacemos click en examinar lo que nos abre una ventana para buscar nuestro certificado en la carpeta en la que lo

tengamos almacenado.

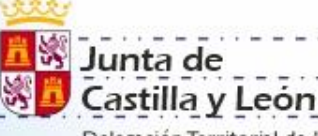

Delegación Territorial de León

#### **El certificado digital.** Dirección Provincial de Educación ptiembre **Exportación, Eliminación e instalación. &** Abri ↑ → Este equipo > Descargas >  $\sim$   $\sim$ C Buscar en Descarga Organizar **BB T R** emilio al principio de este mes (10) hace mucho tiempo (5 Este equipo OCSP\_SP.cer **Telegram Desktop** A360 Drive AC\_Servidores\_Seguros\_Tipo2.cer Nueva carpeta Descargas Generic\_Plus\_PS3\_Driver\_V101\_32\_64\_0 AC\_Servidores\_Sequros\_Tipo1.cer Documento: AC\_Raiz\_FNMT-RCM-SS.cer  $\log$ AC\_Unidades\_Sellado\_Tiempo.cer ebooks Escritorio AC Sector Publico.cer  $\Box$  Imágenes AC\_Componentes\_Informaticos\_SHA256.cer Música AC\_Administracion\_Publica\_SHA256.cer Objetos 3D **ExiAC FNMT Usuarios.cer Wideos** AC Raiz FNMT-RCM SHA256.cer **Tipo de documento**<sup>12</sup> Acer (C:) **Ex Ribliotecas** Nombre Certificado X.509 (\*.ce ntercambio de información nersonal(\* nfv ista de certificados de confianza (\*.stl). ista de revocación de certificados (\*.crl) Almacén de certificados serializados de Microsoft (\*.s Certificados PKCS #7 (\*.spc;\*.p7b) dos los archivos (\*.

En esta ventana debemos seleccionar en tipo "\*,\*" ya que existen varios tipos diferentes de documentos para los certificados.

Con este asistente podemos importar certificados personales, de empresas o de entidades de certificación.

Seleccionamos en la ubicación en que tengamos almacenado nuestro certificado, lo seleccionamos y hacemos click en abrir.

Junta de astilla y León Delegación Territorial de León

Dirección Provincial de Educación

lembre

# **El certificado digital.**

## **Exportación, Eliminación e instalación.**

Hacemos click en siguiente y nos pedirá la contraseña que le hemos

asignado cuando hemos hecho nuestra copia de seguridad o la hemos

exportado con clave privada exportable.

Cancelar

#### Contraseña

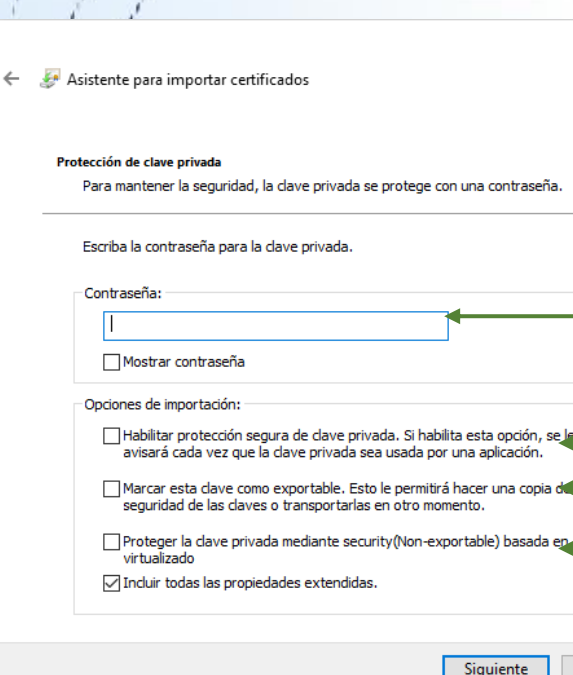

Cuando un programa o una web hace uso de nuestro certificado nos aparecerá una ventana emergente de alerta.

Incluimos la condición de exportable a nuestra clave privada, lo que nos permite poder hacer una copia de seguridad desde este ordenador.

La seguridad basada en virtualización (VBS) usa el módulo TPM para almacenar claves. Se puede acceder a la clave desde el sistema operativo, pero no estará disponible si se cambia el sistema operativo. [Para más información haz click](https://docs.microsoft.com/en-us/windows-hardware/design/device-experiences/oem-vbs) aquí

**List Junta de** Castilla y León Delegación Territorial de León

Dirección Provincial de Educación

tiembre

# **El certificado digital.**

## **Exportación, Eliminación e instalación.**

El asistente nos preguntará dónde queremos guardar nuestro certificado. El administrador de certificados tiene una distribución predeterminada y por defecto nos propone una ubicación.

Será conveniente mantener esta ubicación para que a la hora de localizar los certificados cuando sea necesario no tengamos

complicaciones innecesarias.

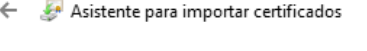

#### **Almacén de certificados**

Los almacenes de certificados son las áreas del sistema donde se guardan los certificados.

Windows puede seleccionar automáticamente un almacén de certificados; también se puede especificar una ubicación para el certificado.

- Seleccionar automáticamente el almacén de certificados según el tipo de certificado
- Colocar todos los certificados en el siguiente almacén

Almacén de certificados:

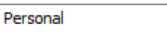

Examinar...

 $\times$ 

**List Junta de** Castilla y León Delegación Territorial de León

Dirección Provincial de Educación

tiembre

# **El certificado digital.**

## **Exportación, Eliminación e instalación.**

El asistente nos preguntará dónde queremos guardar nuestro certificado. El administrador de certificados tiene una distribución predeterminada y por defecto nos propone una ubicación.

Será conveniente mantener esta ubicación para que a la hora de localizar los certificados cuando sea necesario no tengamos

complicaciones innecesarias.

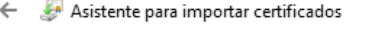

#### **Almacén de certificados**

Los almacenes de certificados son las áreas del sistema donde se guardan los certificados.

Windows puede seleccionar automáticamente un almacén de certificados; también se puede especificar una ubicación para el certificado.

- Seleccionar automáticamente el almacén de certificados según el tipo de certificado
- Colocar todos los certificados en el siguiente almacén

Almacén de certificados:

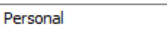

Examinar...

 $\times$ 

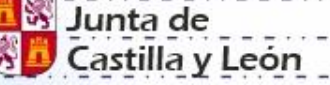

Delegación Territorial de León Dirección Provincial de Educación

tiembre

# **El certificado digital.**

## **Exportación, Eliminación e instalación.**

Para finalizar la instalación el asistente nos pide

confirmación para importar el certificado.

Una vez hacemos click en finalizar nuestro

certificado estará instalado en el equipo.

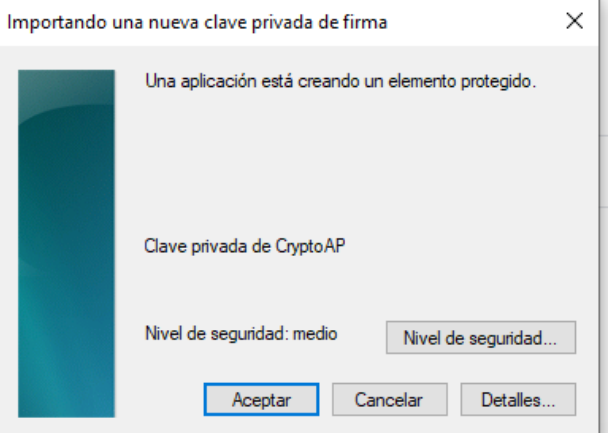

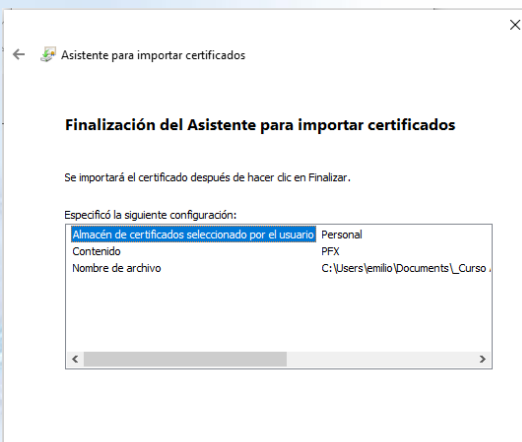

Finalizar

Cancelar

Cuando instalamos un nuevo certificado nuestro sistema operativo nos pedirá que confirmemos el nivel de seguridad que queremos aplicar a nuestro certificado^. Por defecto estará en nivel medio.

< Atrás

Finalizar

Cancelar

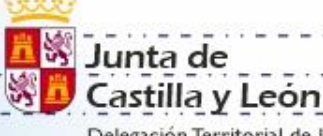

#### Delegación Territorial de León **El certificado digital.** Dirección Provincial de Educación btiembre **Exportación, Eliminación e instalación.** Hacemos click en el botón "nivel de Importando una nueva clave privada de firma  $\times$ Una aplicación está creando un elemento protegido. seguridad" y podremos cambiar las opciones. Clave privada de Crypto AP × Elegir un nivel de seguridad Elija un nivel de seguridad apropiado para este elemento. Nivel de seguridad: medio Nivel de seguridad...  $\bigcirc$  Alto Cancelar Detalles.. Aceptar Solicitar mi permiso con una contraseña cuando la información vaya a utilizarse. ◉ Medio Solicitar mi permiso cuando la información vaya a Es aconsejable utilizar un nivel alto de seguridad utilizarse para prevenir el uso fraudulento o accidental Crear una contraseña X del certificado para la firma de documentos. Crear una contraseña para proteger este elemento. Cancelar Siguiente > Le asignaremos una contraseña que se nos  $\times$ Asistente para importar certificados Crear una contraseña para este elemento. pedirá cada vez que se use nuestro certificado.Contraseña para: Clave privada de Crypto La importación se completó correctamente. Contraseña **Confirmar** Aceptar

btiembre

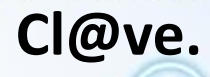

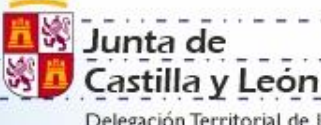

Delegación Territorial de León Dirección Provincial de Educación

Identidad electrónica para las Administraciones

El sistema cl@ve es un sistema de identificación frente a los trámite que hacemos ante la administración pública.

Este sistema de identificación tiene tres opciones de uso. Cl@ve PIN – Cl@ve PERMANENTE – Cl@ve FIRMA

## **Cl@ve PIN**

Es una forma de realizar trámites por Internet con una validez limitada en el tiempo y que se puede renovar cada vez que necesitemos. Este sistema de identificación electrónica está basado en el uso de un código elegido por el usuario y un PIN comunicado al teléfono mediante la app Cl@ve PIN o con un mensaje SMS

btiembre

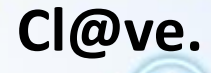

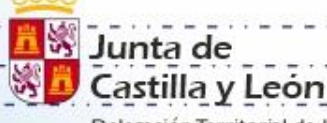

egación Territorial de León Dirección Provincial de Educación

Identidad electrónica para las Administraciones

Este sistema de identificación tiene tres opciones de uso. Cl@ve PIN – Cl@ve PERMANENTE – Cl@ve FIRMA

#### **Cl@ve PERMANENTE**

Es un sistema de autenticación diseñado para personas que necesitan acceder frecuentemente a los servicios electrónicos de la Administración. Se basa en el uso de un código de usuario, su DNI o NIE, y de una contraseña que se establece en el proceso de activación y que sólo debe ser conocida por ti.

Para los servicios de administración electrónica que requieran un nivel de seguridad elevado, el sistema refuerza la autenticación con la solicitud de introducción de un código numérico de un solo uso (One Time Password, OTP) que se envía previamente por mensaje SMS a tu teléfono móvil.

btiembre

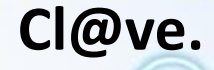

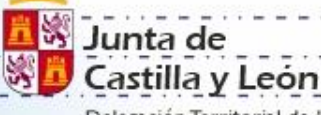

Delegación Territorial de León Dirección Provincial de Educación

Identidad electrónica para las Administraciones

Este sistema de identificación tiene tres opciones de uso.

Cl@ve PIN – Cl@ve PERMANENTE – Cl@ve FIRMA

#### **Cl@ve FIRMA**

Cl@ve es un sistema de Identificación, Autenticación y Firma Electrónica para los ciudadanos común a todo el Sector Público Administrativo Estatal, basado en el uso de claves concertadas.

Estos certificados centralizados, o "certificados en la nube" permiten al ciudadano firmar documentos electrónicos desde cualquier dispositivo que tenga conexión a Internet y sin ningún equipamiento adicional. Generación del certificado de firma. Esta acción se puede realizar de manera automática en el momento de realizar la primera firma, o en cualquier otro momento a voluntad del usuario.

tiembre

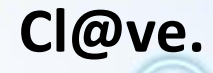

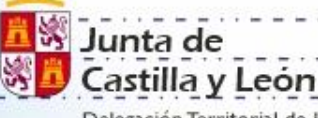

Delegación Territorial de León Dirección Provincial de Educación

Identidad electrónica para las Administraciones

**Cl@ve PIN – Cl@ve PERMANENTE – Cl@ve FIRMA**

**Requisito común para las tres opciones :**

Registro de Nivel Avanzado en el sistema Cl@ve: el ciudadano **proporciona sus datos de registro en el sistema,** bien de forma presencial en una oficina ante un empleado público habilitado al efecto, o bien de

forma telemática, previa autenticación del ciudadano mediante un certificado electrónico reconocido.

tiembre

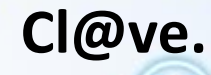

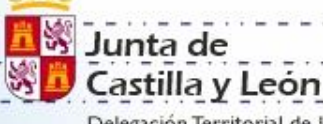

egación Territor Dirección Provincial de Educación

Identidad electrónica para las Administraciones

Cl@ve PIN – **Cl@ve PERMANENTE – Cl@ve FIRMA**

## **Requisito necesario para Cl@ve PERMANENTE y Cl@ave FIRMA:**

• Activación de la Cl@ve Permanente; obtención de credenciales de acceso al sistema mediante identificador de usuario y contraseña, que debe ser custodiada por el ciudadano. La validez de la contraseña está limitada en el tiempo. Adicionalmente, y cuando el tipo de trámite lo requiera, la modalidad de identificación Cl@ve permanente podrá proporcionar un nivel de garantía en la autenticación superior, mediante una verificación de seguridad adicional a través de un código de un solo uso (OTP, "One Time Password") que se envía al dispositivo móvil del usuario.

btiembre

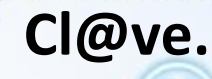

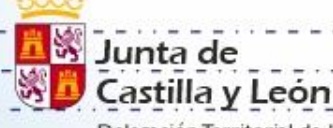

Delegación Territorial de León Dirección Provincial de Educación

Identidad electrónica para las Administraciones

#### Cl@ve PIN – **Cl@ve PERMANENTE – Cl@ve FIRMA**

#### **Requisito necesario para Cl@ave FIRMA:**

Generación del certificado de firma. Esta acción se puede realizar de manera automática en el momento de realizar la primera firma, o en cualquier otro momento a voluntad del usuario.

Los certificados necesarios para poder realizar firma centralizada, son **emitidos y custodiados por la Dirección General de la Policía**. Dicha custodia se realiza de manera segura, de tal forma que sólo el propietario del certificado puede tener acceso a los mismos. La Gerencia de Informática de la Seguridad Social (GISS), se constituye en Prestador de Servicios de Confianza, junto con la DGP que además, es Autoridad de Firma. La GISS queda encargada de la custodia de una copia de seguridad de los certificados con el mismo nivel de seguridad que el fichero original.

La expedición del Certificado irá asociada al soporte físico del documento que haya sido utilizado para el registro en Cl@ve y que será, en el caso de ciudadanos españoles el Documento Nacional de Identidad.

otiembre

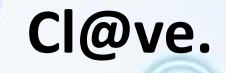

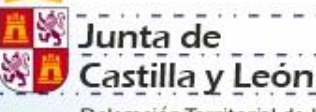

Delegación Territorial de León Dirección Provincial de Educación

Identidad electrónica para las Administraciones

#### **Cl@ve PIN – Cl@ve PERMANENTE – Cl@ve FIRMA**

**[Para acceder al proceso de registro hacer click](https://www.agenciatributaria.gob.es/AEAT.sede/procedimientoini/GC27.shtml) aquí.**

Accederemos haciendo click sobre el texto "Registrese en Cl@ve". Si tenemos alguna duda en el proceso podemos hacer click en Ayuda.

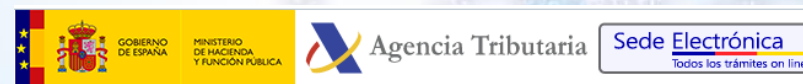

Sede Electrónica - Agencia Tributaria Inicio > Todos los trámites > Otros servicios > Registro Cl@ve > Registro Cl@ve

Procedimiento

Registro Cl@ve

#### ▶ Trámites

- Trámites de registro
	- Registrarse en Cl@ve Ayuda
	- Registrarse en Cl@ve con certificado o DNI electrónico Ayuda
	- Renunciar a Cl@ve Ayuda

#### ▶ Otros trámites

- Regenerar Código de Activación de Cl@ve Permanente Ayuda
- Modificar el teléfono con certificado o DNI electrónico Ayuda
- Modificar el número de teléfono asociado a Cl@ve por VideoLlamada Ayuda
- Modificar el correo electrónico Ayuda
- ▶ Obtener un nivel de seguridad superior en Cl@ve con certificado o DNI electrónico Ayuda
- Revocar el certificado de Cl@ve Firma Ayuda
- ▶ Gestionar mi dispositivo activo con la aplicación móvil Cl@ve PIN Ayuda

ptiembre

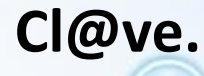

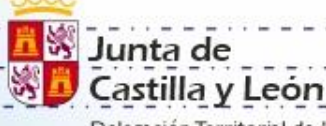

Delegación Territorial de León Dirección Provincial de Educación

Regístrese en Cl@ve

Usted no está registrado en Cl@ve poder activar el dispositivo debe estar registrado en Cl@ve no desea registrarse en CL@ve **CARTA AL DOMICILIO FISCAI** 

> VIDEOLLAMADA **RTIFICADO O DNIE(WEI**

Identidad electrónica para las Administraciones

### **Cl@ve PIN – Cl@ve PERMANENTE – Cl@ve FIRMA**

El proceso de autenticación para el registro lo podremos llevar a cabo mediante tres procedimientos:

- Mediante carta al domicilio fiscal con un código de autenticación.
- Por videollamada.
- Con certificado digital o DNI-e

Los dos primeros requieren la identificación física del usuario. La tercera suple la identificación física por la autenticación mediante medios digitales.

Al hacer click sobre el registro nos preguntará que

procedimiento queremos utilizar.

También puede registrarse por VideoLlamada

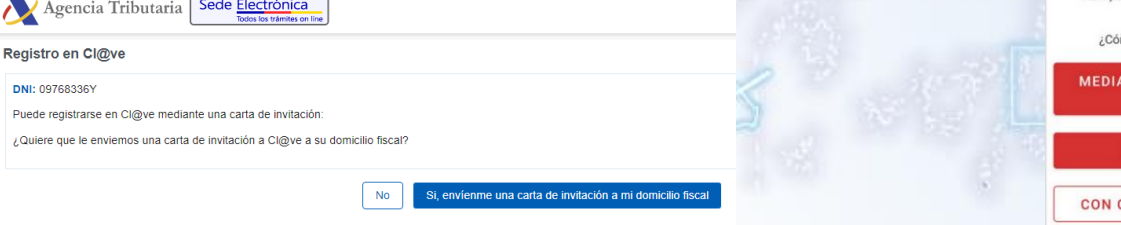

Sede Electrónica

 $\begin{tabular}{|c|c|} \hline \texttt{Cancelar} & \texttt{Ewwar} \\\hline \end{tabular}$ 

otiembre

egistro en Cl®vi

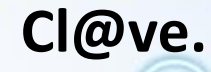

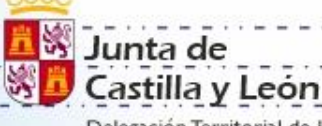

Delegación Territorial de León Dirección Provincial de Educación

Identidad electrónica para las Administraciones

### **Cl@ve PIN – Cl@ve PERMANENTE – Cl@ve FIRMA**

Si utilizamos nuestro certificado digital o DNI-e haremos click sobre esta opción donde nos pedirá el dato de nuestro nº del DNI y la fecha de validez

del DNI y que seleccionemos el certificado o DNI-e a utilizar.

Seguidamente nos pedirá un número de teléfono y un correo-e.

Alta en el sistema de identificación y firma cl@ve realizada correctamente.

Nombre y apellidos: 2220034077027894692963555665

Nº de Teléfono Móvil: 8832233333333

Código Activación: 2226332280

btiembre

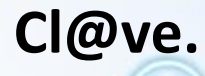

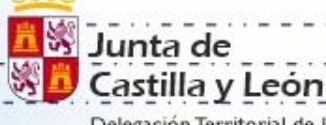

Delegación Territorial de León Dirección Provincial de Educación

Identidad electrónica para las Administraciones

#### **Cl@ve PIN** – Cl@ve PERMANENTE – Cl@ve FIRMA

Una vez registrados tenemos que obtener un Cl@ve PIN para acceder a los trámites. Por tu seguridad, el PIN que vas a recibir sólo puede ser utilizado una vez. Puedes obtener tu PIN de dos formas, aunque te recomendamos utilizar la aplicación Cl@ve PIN para dispositivos móviles. Una vez activada la app siguiendo los pasos indicados por ella podremos ver el PIN

obtenido desde la web en la app.

Para obtener el PIN debemos seguir estos pasos.

1º paso introducir el DNI.

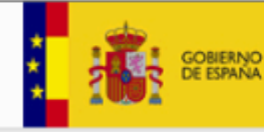

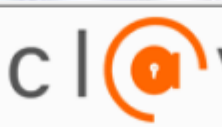

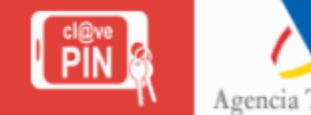

Autenticación

Introduzca su DNI o NIE DNI/NIE

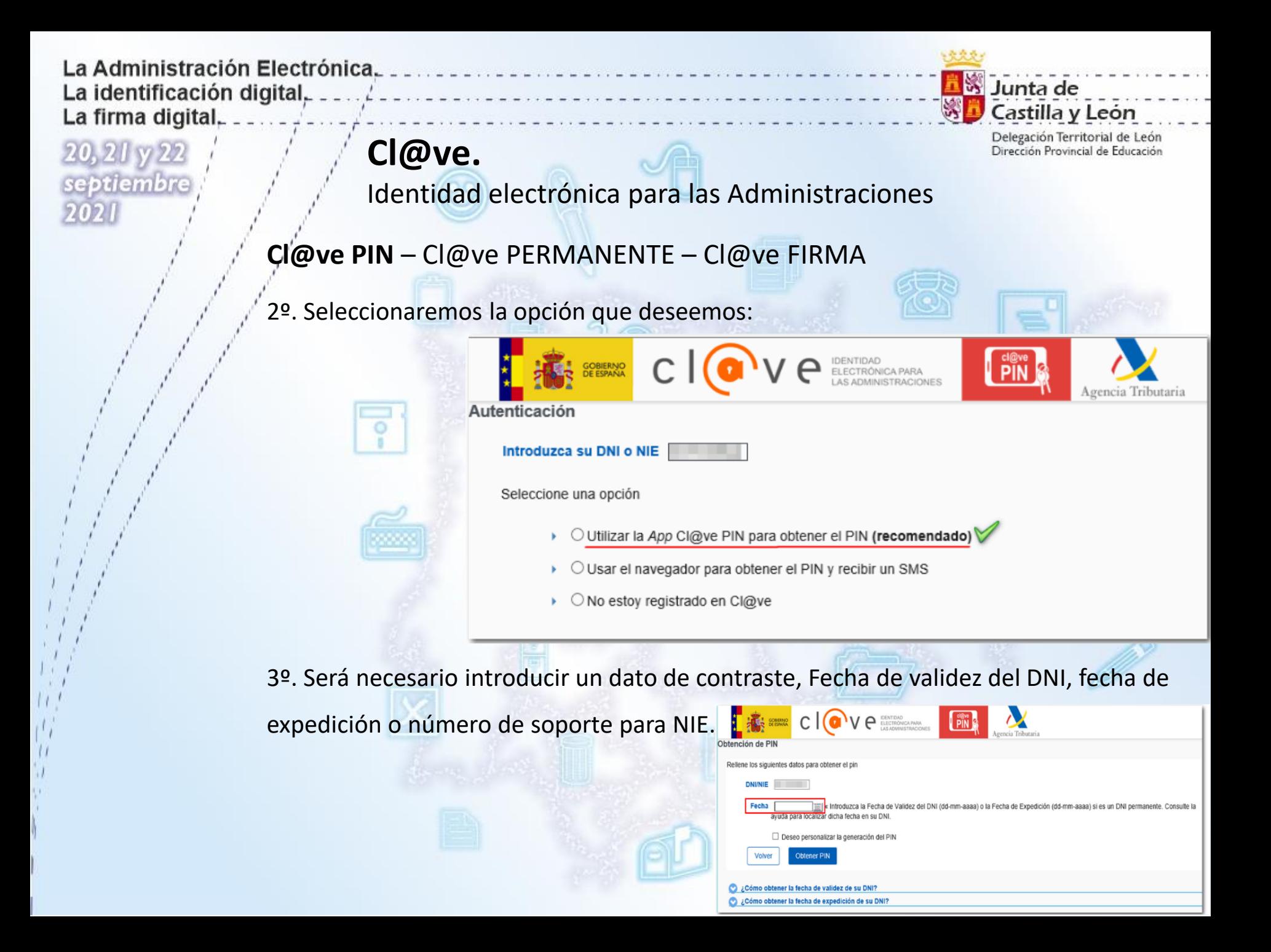

tiembre

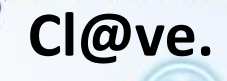

 $c \mid$   $\bullet$   $\vee$   $\circ$   $\circ$ 

Rellene los siguientes datos para obtener el pin

Código personalizado

**DNI/NIE** Fecha 12-06-2029

Como obtener la fecha de validez de su DNI Cómo obtener la fecha de expedición de su DNI

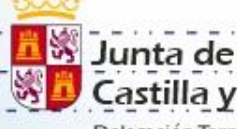

Castilla y León Delegación Territorial de León Dirección Provincial de Educación

5º La página nos indica que el PIN ha sido generado y nos pide nuestro DNI, Código y el PIN. En la app tendremos el PIN con indicación del tiempo de validez .

Identidad electrónica para las Administraciones

Lo introducimos y estaremos autenticados.

4º. Ya podemos obtener el PIN o personalizar la

de 4 caracteres necesario para autenticarnos.

Puede modificar este código por 4 caracteres de su elección que deberá utilizar con el PIN que recibirá en su dispositivo móvi

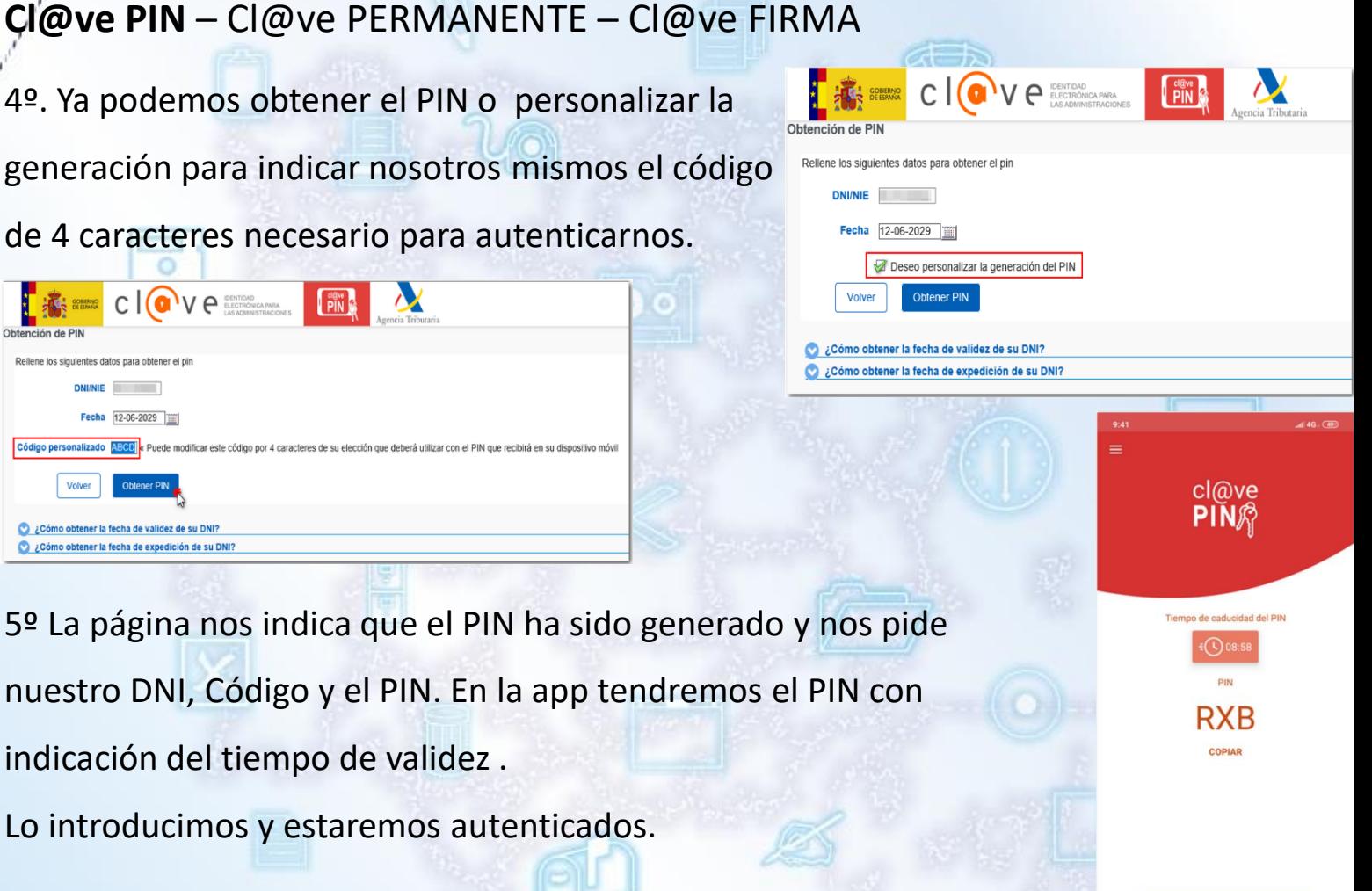

otiembre

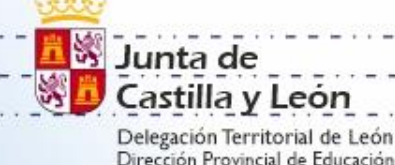

Identidad electrónica para las Administraciones

#### **Cl@ve PIN** – Cl@ve PERMANENTE – Cl@ve FIRMA

Podemos recibir el PIN mediante el envío de un sms.

**Cl@ve.** 

Tendremos que facilitar el dato de contraste y a continuación podremos personalizar la generación de PIN o recibirlo directamente.

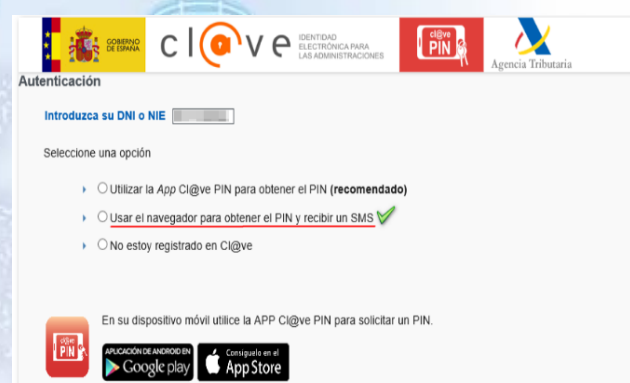

5º La página nos indica que el PIN ha sido generado y nos pide nuestro DNI, Código y el PIN. En nuestro dispositivo móvil tendremos un sms con el PIN. El tiempo de vida de este PIN es muy limitado. Lo introducimos y estaremos autenticados.

btiembre

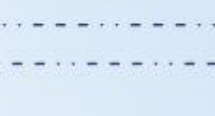

**List** Junta de Castilla y León

Delegación Territorial de León Dirección Provincial de Educación

Identidad electrónica para las Administraciones

## Cl@ve PIN – **Cl@ve PERMANENTE** – Cl@ve FIRMA

## Cl@ve Permanente

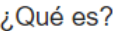

¿Cómo funciona?

Procedimientos

Seguridad

Preguntas frecuentes (FAQs)

#### Procedimientos

**Cl@ve.** 

Describimos a continuación los procedimientos relacionados con la activación, uso y gestión personal de Cl@ve Permanente

#### Activación de usuario

Mediante este servicio puedes activar tu usuario de Cl@ye Permanente y crear tu propia contraseña de acceso.

Para la activación de tu usuario de Cl@ve Permanente debes acceder al servicio de activación donde se te pedirá que introduzcas tu usuario (tu DNI o NIE), tu dirección de correo electrónico (como dato adicional de contraste) y el código de activación que te suministraron en el acto de registro.

#### Accede al servicio **M**

Si son correctos, el sistema te enviará un SMS con un código numérico de un solo uso (One Time Password, OTP) que deberás teclear en el campo del formulario correspondiente. Si es correcto, el sistema te permitirá establecer la contraseña que prefieras, siempre que cumpla con unas características mínimas de seguridad. Esta contraseña será la que deberás utilizar de ahora en adelante cada vez que un servicio de administración electrónica te la solicite.

Si introduces erróneamente el código de activación más de 5 veces, el sistema te informará y acto seguido bloqueará el código de activación. En este caso será necesario generar un nuevo código de activación, para lo cual deberás realizar de nuevo el acto de registro en Cl@ve.

btiembre

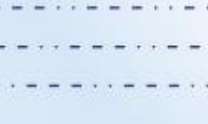

Castilla y León Delegación Territorial de León Dirección Provincial de Educación

Junta de

Identidad electrónica para las Administraciones

### Cl@ve PIN – **Cl@ve PERMANENTE** – Cl@ve FIRMA

#### Gestión de la contraseña

**Cl@ve.** 

Si has olvidado tu contraseña o simplemente deseas cambiarla, puedes volver a establecerla de nuevo en cualquier momento con uno de los siguientes procedimientos:

• Cambio de Contraseña

Por motivos de caducidad o seguridad, puedes desear cambiar la contraseña. Para ello accede al servicio de cambio de contraseña y sigue los pasos que allí se describen.

Accede al servicio con usuario y contraseña La

Accede al servicio con certificado digital **E** 

· Olvido de Contraseña

En caso de olvido de la contraseña o de que ésta quede bloqueada por superarse el número máximo de 5 intentos fallidos, se podrá establecer una nueva contraseña siempre que hayas conservado el código de activación. Para ello deberás acceder al servicio de activación de contraseña y seguir los pasos allí indicados.

#### Accede al servicio **M**

· Pérdida del Código de activación

Si no has conservado el código de activación, puedes obtener un nuevo código de activación realizando de nuevo el acto de registro en Cl@ve.

· Regenerar el Código de Activación de Cl@ve permanente.

Si ya estás registrado en Cl@ve y lo necesitas, puedes regenerar el Código de Activación de Cl@ve permanente

lembr

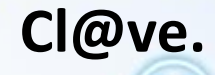

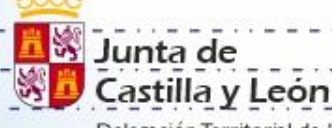

Delegación Territorial de León Dirección Provincial de Educación

Identidad electrónica para las Administraciones

#### Cl@ve PIN – Cl@ve PERMANENTE – **Cl@ve FIRMA**

Una vez tenemos nuestra Cl@ve permanente podemos crear nuestra Cl@ve FIRMA.

Nuestra cl@ve firma se creará en el momento de la primera firma.

En este proceso se nos redirigirá a la página de

la policía nacional que son quienes se encargan de la gestión

y custodia de éstos certificados.

Código recibió

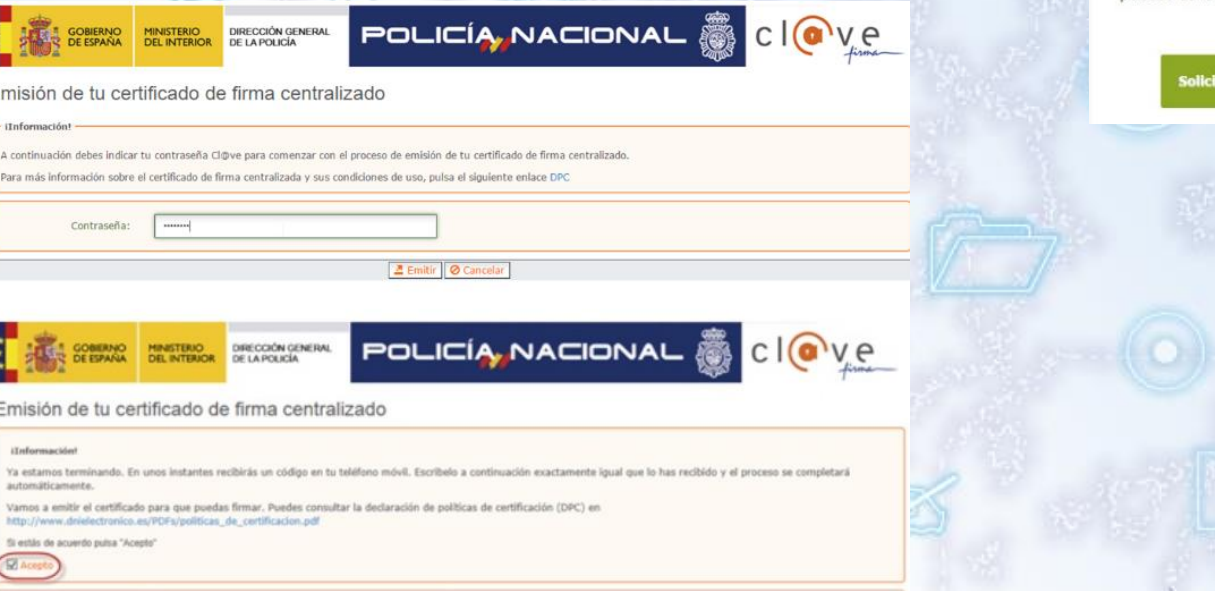

Solicitud del certificado centralizado Vas a generar tu certificado de firma centralizado.

Este certificado podrás utilizarlo igual que el actua certificado digital, pero sin necesidad de tenerlo instalado en el dispositivo con el que estés accediendo a internet. Para más información, puedes consultar en la web de Cl@ve.gob.es

tiembre

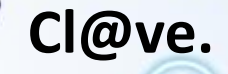

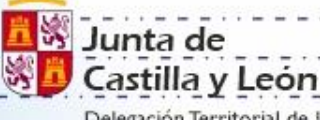

Delegación Territorial de León Dirección Provincial de Educación

Identidad electrónica para las Administraciones

#### Cl@ve PIN – Cl@ve PERMANENTE – **Cl@ve FIRMA**

Una vez creada nuestra Cl@ve FIRMA se terminará el proceso solicitándonos nuestros datos de acceso y el código de firma enviado a nuestro móvil.

#### Firma

Para solicitar este trámite, es necesario que lo firmes mediante tu certificado de firma centralizado. De esta forma, tendrá la misma validez legal que si lo presentas presencialmente o utilizando certificado digital

Para firmar, a continuación introduce tu contraseña y el código que te hemos enviado a tu móvil.

**USUARIO FIRMANTE** 06308687V

CONTRASEÑA \*\*\*\*\*\*\*\* CÓDIGO RECIBIDO 111111 Continua Cancelar

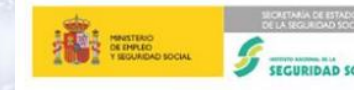

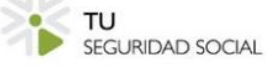

 $1/1$ 

#### COMPROBANTE DE REGISTRO ELECTRÓNICO

**DATOS DE REGISTRO** Solicitud de ALTA DE BENEFICIARIO DE ASISTENCIA SANITARIA Nº registro: 20150000000000014267 Fecha y hora del registro: 11/12/2015 08:18:46:00

Esta solicitud ha sido aprobada de forma automática.

#### SOLICITANTE:

Nombre y Apellidos: USUARIO1 USUARIO1 USUARIO1 06308687V DNI:

#### **RENEFICIARIO**

p.

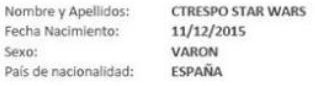

DECLARO, bajo mi responsabilidad, que son ciertos los datos que consigno en la presente solicitud.

Los datos aportados con esta solicitud podrán ser comprobados por el Instituto Nacional de la Seguridad Social para verificar que se cumplen los requisitos para reconocer el alta del beneficiario, de acuerdo con el artículo 3 bis de la Ley 16/2003 de 28 de mayo, de cohesión y calidad del Sistema Nacional de Salud y el artículo 94 ter de la ley 29/2006, de 26 de julio, de garantías y uso racional de los medicamentos y productos sanitarios.

tiembre

Junta de Castilla y León

#### Delegación Territorial de León Dirección Provincial de Educación

Aplicación de firma digital de documentos.

Al iniciar el programa nos pedirá que le indiquemos con que vamos a

firmar con un DNI-e o con certificado. Le indicaremos lo que corresponda.

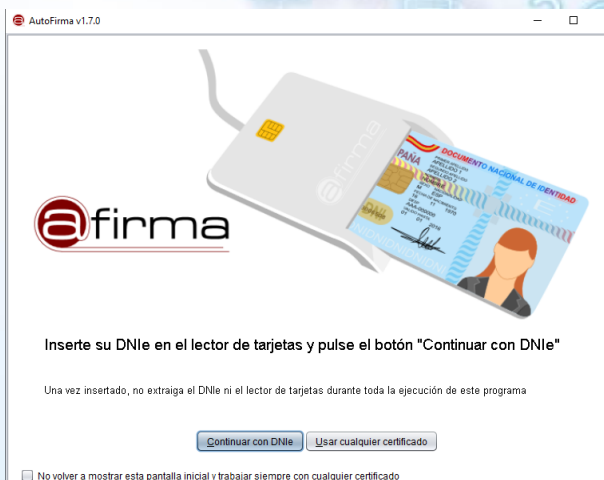

**Autofirma**

Nos aparecerá un vetana en la que colocaremos lo documentos a firmar arrastrándolos al recuadro gris o mediante el botón de selección de archivos a firmar.

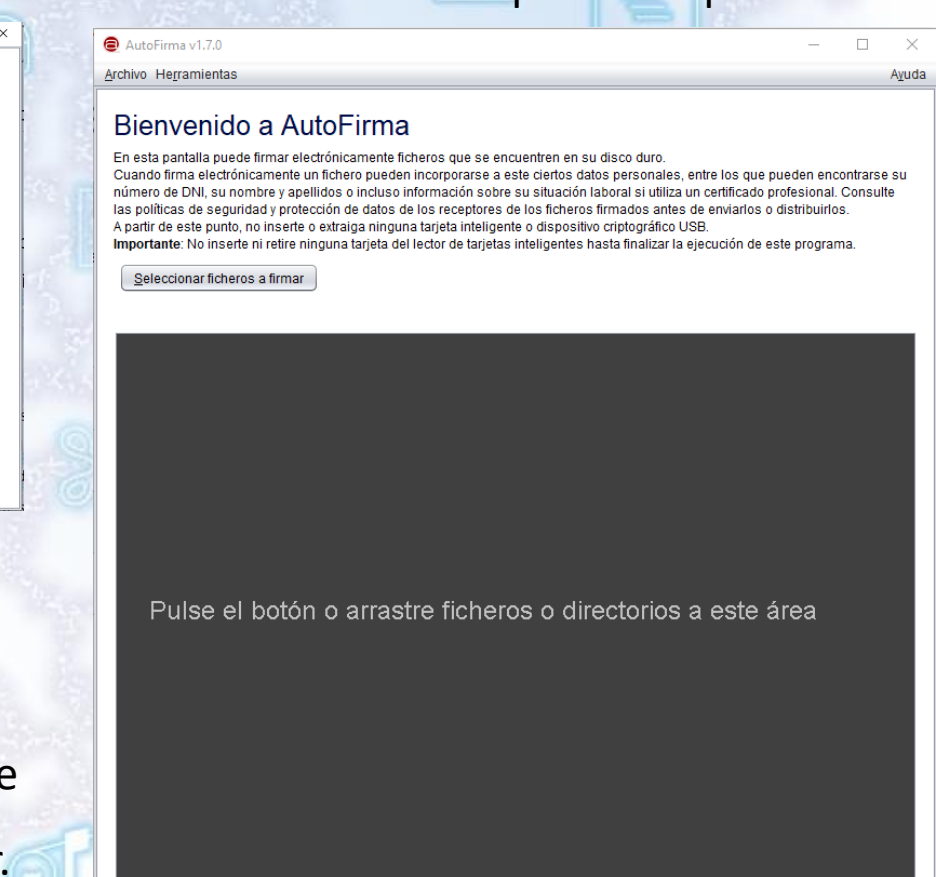

tiembre

Junta de Castilla y León

## **Autofirma**

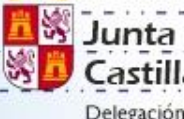

Delegación Territorial de León Dirección Provincial de Educación

Aplicación de firma digital de documentos.

## Una vez colocado el documento nos preguntará si queremos hacer visible

la firma y si queremos insertar una marca visible dentro del documento.

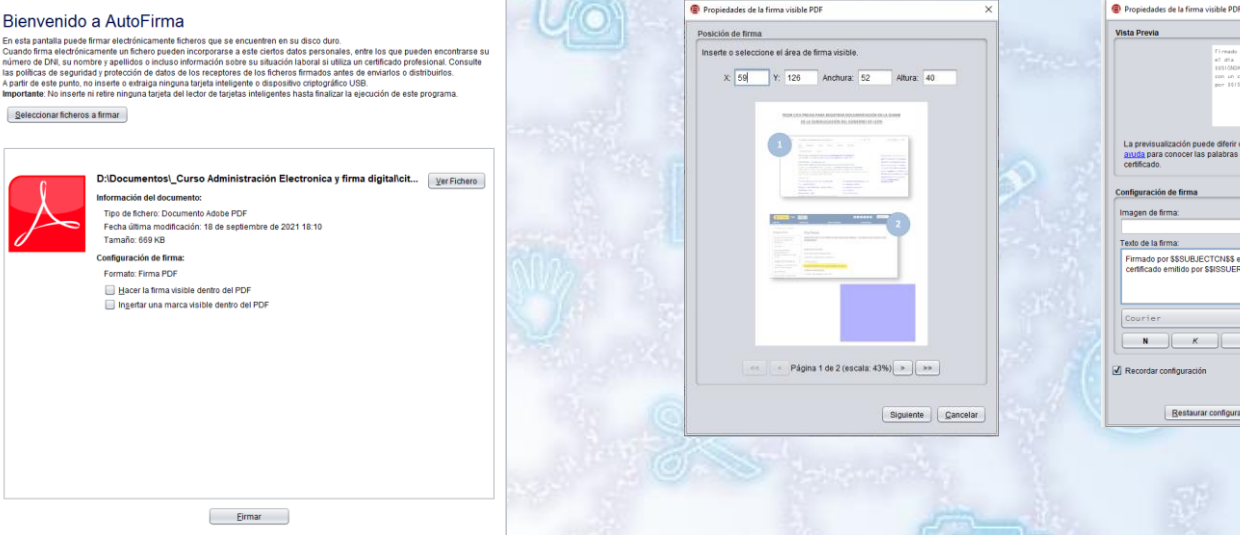

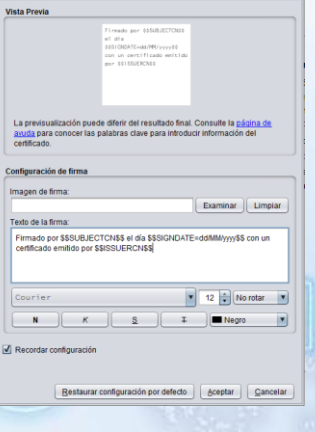

Si decidimos hacer visible la firma nos preguntará dónde la queremos colocar y nos dará la opción de redactar el texto de firma e incluso insertar una imagen de nuestra firma.

ptiembre

## **Autofirma**

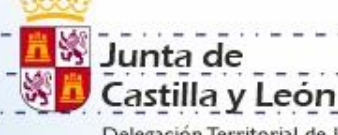

Firmar más ficheros

Delegación Territorial de León<br>Dirección Provincial de Educación

Aplicación de firma digital de documentos.

Si'además le hemos indicado que queremos insertar una marca visible nos

pedirá una imagen para insertar.

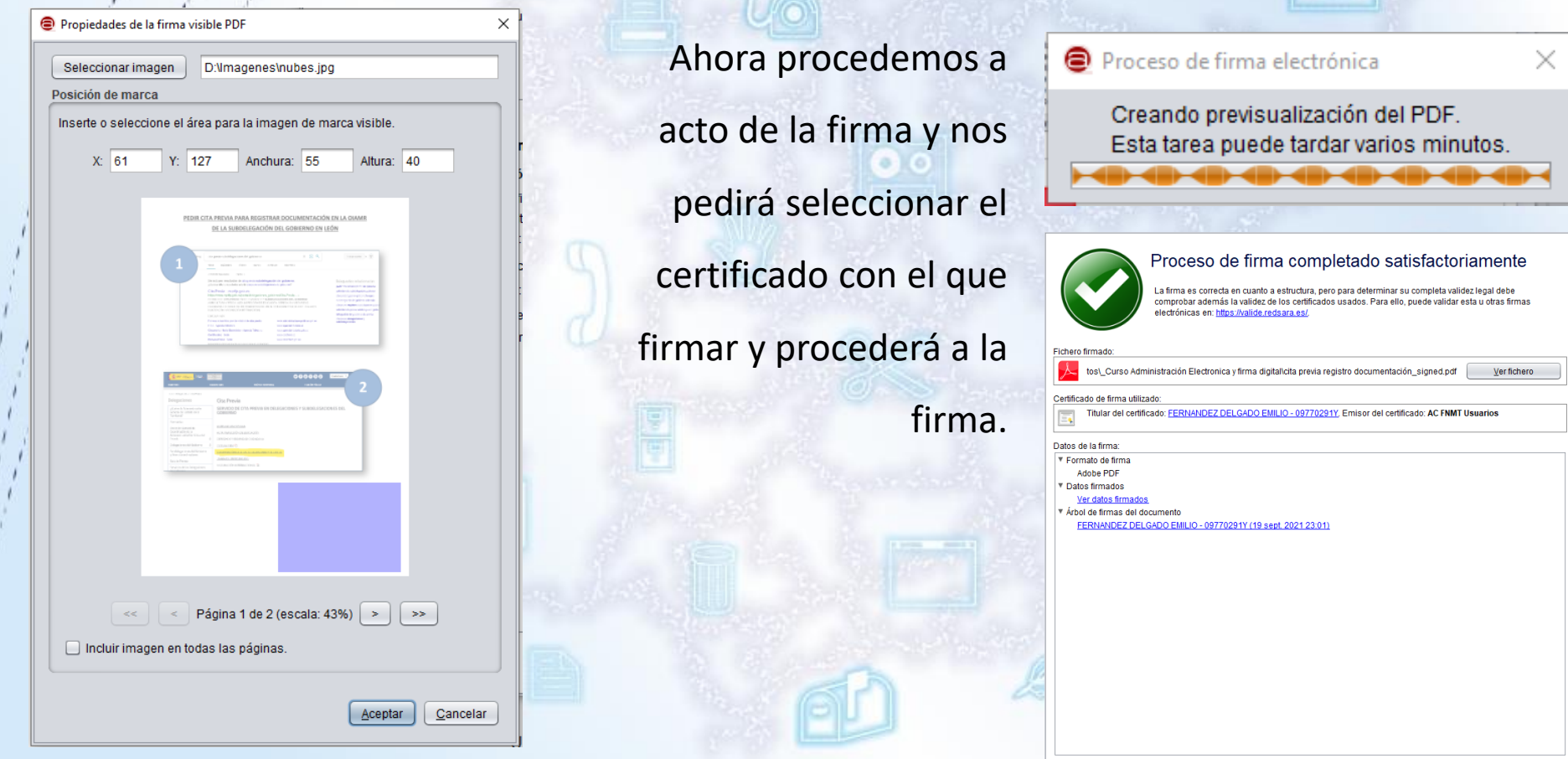

btiembre

Junta de Castilla y León

Delegación Territorial de León Dirección Provincial de Educación

## **Autofirma**

Aplicación de firma digital de documentos.

Este es el resultado final del

proceso de firma de un

documento con autofirma.

La firma digital de un documento únicamente tiene validez en un mundo digital. La impresión de un documento firmado digitalmente no tiene valor ninguno ya que una firma digital es una huella digital que no es posible reproducción de forma material.

#### PEDIR CITA PREVIA PARA REGISTRAR DOCUMENTACIÓN EN LA OIAMR DE LA SUBDELEGACIÓN DEL GOBIERNO EN LEÓN

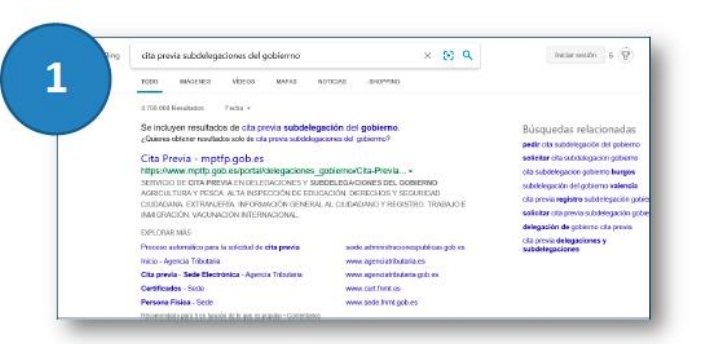

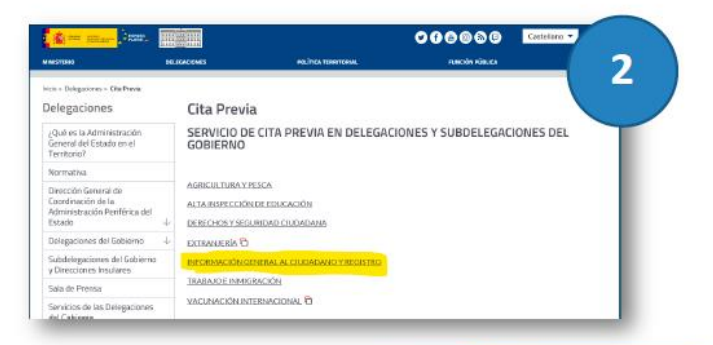

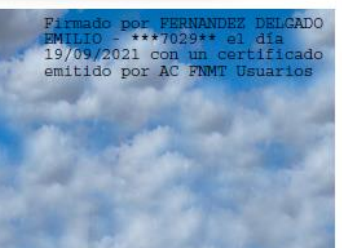

btiembre

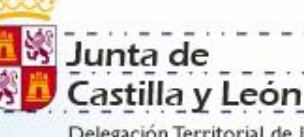

Delegación Territorial de León Dirección Provincial de Educación

**gob.es VALIDE**

Aplicación de VALIdación de firma y certificados Online y Demostrador de servicios de @firma.

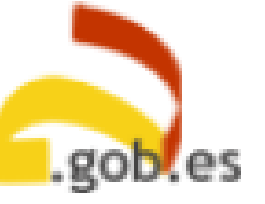

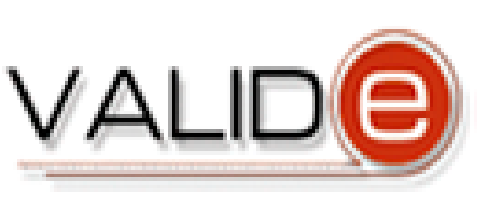

Determina la validez de firmas y certificados digitales.

VALIDe tiene un acceso libre para todos los usuarios. Podrá validar un certificado, una firma y una sede electrónica además de realizar una firma digital en formatos básicos.

Si desea elegir el tipo de formato al realizar una firma necesitará descargar e instalar en su ordenador la aplicación de firma.

tiembre

Junta de Castilla y León

Delegación Territorial de León Dirección Provincial de Educación

## **gob.es VALIDE**

Aplicación de VALIdación de firma y certificados Online y Demostrador de servicios de @firma.

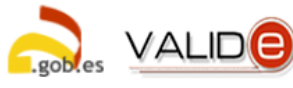

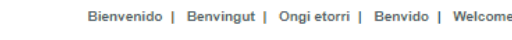

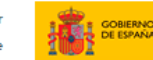

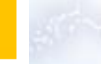

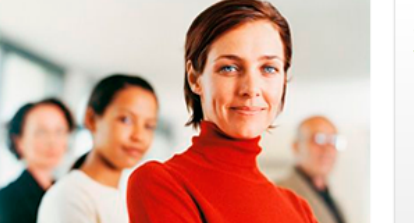

#### Validar Certificado

Si dispones de un certificado digital emitido por cualquier entidad de servicio de certificación reconocida, puedes comprobar en línea su validez.

Validar Certificado

#### Validar Firma

Consulta la validez de un documento firmado electrónicamente con múltiples formatos y tipos de certificados. facturas como electrónicas, contratos, etc

Validar Firma

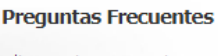

Consulta nuestras preguntas frecuentes si tienes alguna duda.

¿Qué significa VALIDe?

Contacta

¿Qué servicios ofrece VALIDe?

¿Qué certificados son reconocidos por la plataforma?

¿Cuáles son los tipos de certificados admitidos por las Administraciones?

¿Cuáles son los formatos admitidos para firma electrónica?

¿Qué debo hacer para usar los servicios de VALIDe?

¿Qué tipos de documentos se pueden firmar con VALIDe?

¿Pueden firmar un documento varias personas?

Ver más

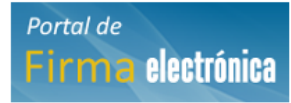

#### **Visualizar Firma**

**Realizar Firma** 

Firma un documento con tu DNI electrónico o

cualquier otro certificado reconocido con las

máximas garantías de integridad y autenticidad.

Podrás generar informes en los que se mostrará información de la firma o firmas asociadas al documento.

#### Visualizar Firma

**Realizar firms** 

#### Validar Sede Electrónica

Podrás comprobar las URLs de sede electrónicas, verificando la validez del certificado que contienen.

#### Validar Sede Electrónica

En cumplimiento con la LOPD LEY ORGÁNICA 15/1999, DE 13 DE DICIEMBRE, DE PROTECCIÓN DE. DATOS DE CARÁCTER PERSONAL y reglamentos de desarrollo posteriores, todos los datos de carácter personal asociados a las firmas y certificados electrónicos que sean enviados por los usuarios, serán usados exclusivamente con fines de validación y serán eliminados de los registros temporales de VALIDe una vez realizadas las operaciones de validación correspondientes. LOPD LEY ORGÁNICA 15/1999, DE 13 DE DICIEMBRE, DE PROTECCIÓN DE. DATOS DE CARÁCTER PERSONAL y reglamentos de desarrollo posteriores, todos los datos de carácter personal asociados a las firmas y certificados electrónicos que sean enviados por los usuarios, serán usados exclusivamente con fines de validación y serán eliminados de los registros temporales de VALIDe una vez realizadas las operaciones de validación correspondientes

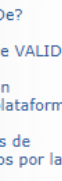

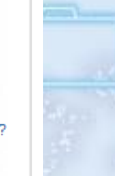